## **DeviceNet/PROFIBUS DP** 网关

## **PD-100**

产品手册

**REV 4.2**

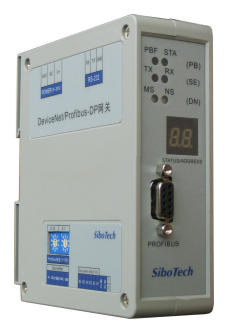

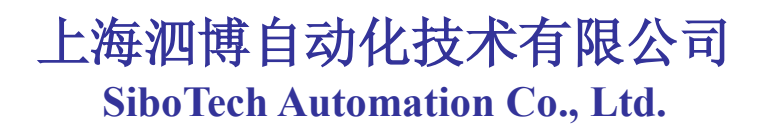

技术支持热线**:021-5102 8348 E-mail:support@sibotech.net**

## **PD-100** DeviceNet/PROFIBUS DP网关

**User Manual** 

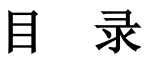

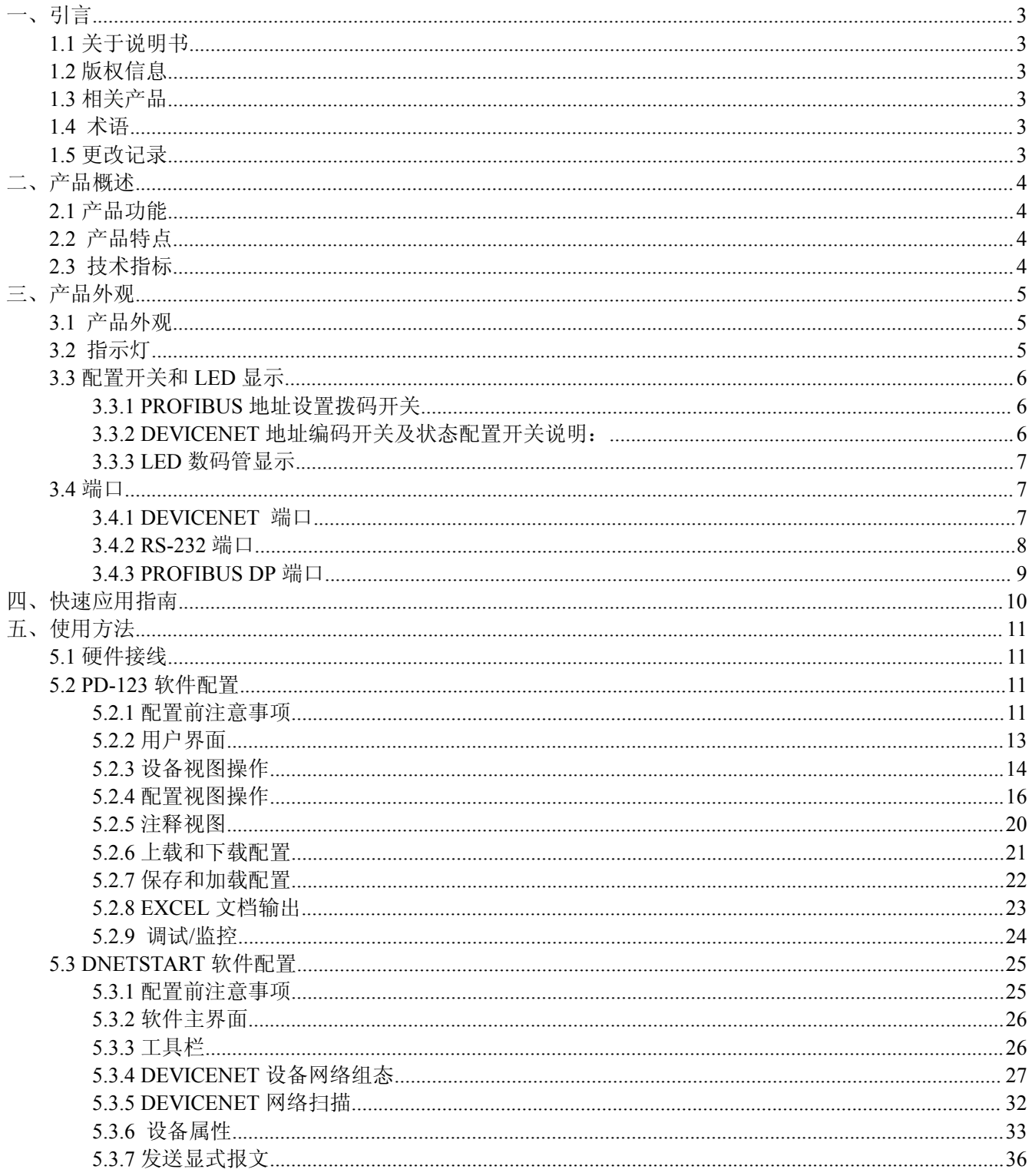

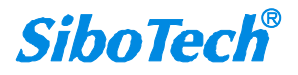

## **PD-100** DeviceNet/PROFIBUS DP网关 **User Manual**

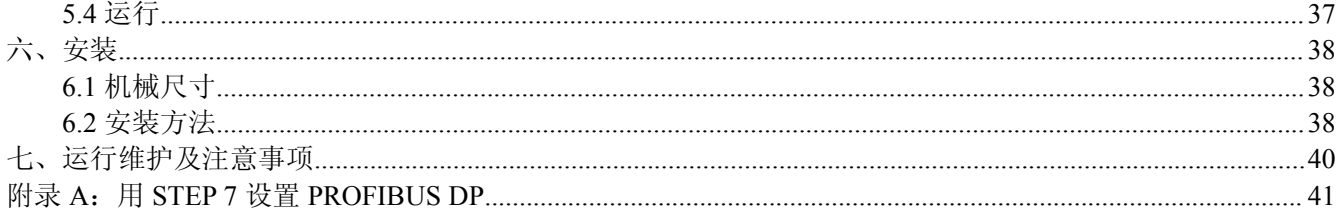

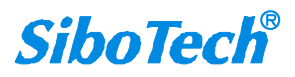

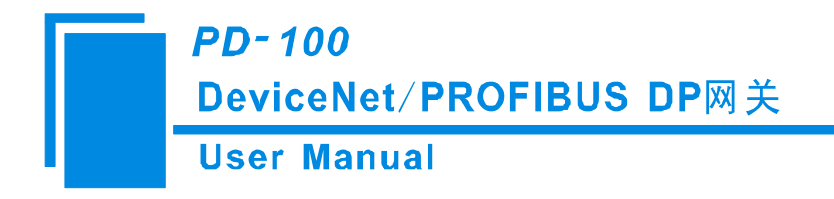

## <span id="page-3-0"></span>一、引言

## **1.1** 关于说明书

本说明书描述了网关 PD-100 的各项参数,具体使用方法和注意事项,方便工程人员的操作运用。在使用 网关之前,请仔细阅读本说明书。

## **1.2** 版权信息

本说明书中提及的数据和案例未经授权不可复制。泗博公司在产品的发展过程中,可能对产品改版。 SiboTech<sup>®</sup>是上海泗博自动化技术有限公司的注册商标。

该产品有许多应用,使用者必须确认所有的操作步骤和结果符合相应场合的安全性,包括法律方面,规 章, 编码和标准。

## **1.3** 相关产品

本公司其它相关产品包括: PD-100S, PCA-100 等 获得以上几款产品的说明,请访问公司网站 [www.sibotech.net](http://www.sibotech.net), 或者拨打电话: 021-5102 8348。

## **1.4** 术语

DeviceNet: DeviceNet 协议, 符合 GB/T18858.1,GB/T18858.3 及 DeviceNet Protocol Release 2.0 Errta 5;

PROFIBUS DP : PROFIBUS DP/V0 从站功能,遵循 EN50170 和 JB/T 10308.3-2001(测量和控制数字数 据通信工业控制系统用现场总线第 3 部分)中的 PROFIBUS 规范。

PD-100: DeviceNet/PROFIBUS DP 网关 PD-123:网关配置软件

DNetStart:DeviceNet 网络配置投运软件

## **1.5** 更改记录

◆ 2013年10月修订 V4.2:

[1] 去掉电源端口(三针端子)的描述。

[www.sibotech.net](http://www.sibotech.net) 3

**SiboTech®** 

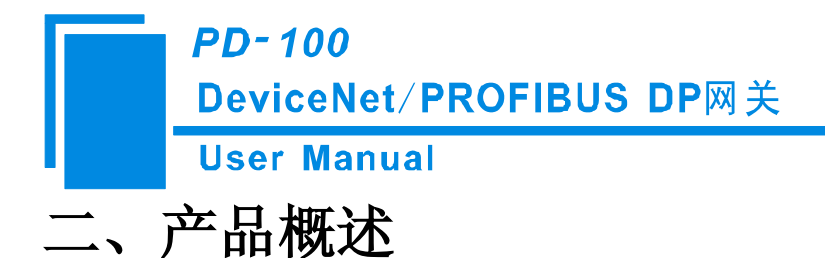

## <span id="page-4-0"></span>**2.1** 产品功能

支持具有 DeviceNet 接口的设备连接到 PROFIBUS DP。该模块在 PROFIBUS DP 一侧为从站, 在 DeviceNet 一侧为主站。

#### **2.2** 产品特点

- > 应用广泛: 支持将 DeviceNet 设备网连接到 PROFIBUS DP 总线。如: 具有 DeviceNet 接口的变频器、 电机启动保护装置、智能高低压电器、智能现场测量设备及 PLC 等等。
- > 使用简单: 用户不必了解 PROFIBUS 和 DeviceNet 技术细节, 只需要参考产品手册及提供的应用实 例,根据要求完成配置,即可在短时间内连接网络。
- > 透明通信: 用户可以依照 PROFIBUS DP 通信数据区和 DeviceNet 通信数据区的映射关系, 实现 PROFIBUS DP 到 DeviceNet 之间的数据透明通信。

## **2.3** 技术指标

- 1) PROFIBUS DP V0 从站功能,遵循 EN50170 和 JB/T 10308.3-2001:测量和控制数字数据通信工业控 制系统用现场总线第 3 部分:PROFIBUS 规范;
- 2) PROFIBUS 波特率自动侦听,最大为 6M;
- 3) 模块上的 PROFIBUS DP 接口和 DeviceNet 接口都有 2.5KV 光电隔离;
- 4) DeviceNet 侧为主站,支持 DeviceNet Poll I/O 扫描;
- 5) DeviceNet 支持的波特率有 125K, 250K, 500K;
- 6) PROFIBUS 输入/输出字节数可自由设定,最大 PROFIBUS 输入/输出:
	- ① Max Input Bytes ≤244Bytes;
	- ② Max Output Bytes ≤244 Bytes;
	- ③ Max Input Bytes+ Output Bytes ≤488Bytes
- 7) 模块从 DeviceNet 网络取电,供电电压直流 DC 11~26V;
- 8) 多个 LED 状态灯指示,方便现场调试;
- 9) 外形尺寸: 40mm(宽)×125mm(高)×110mm(长);
- 10) 防护等级:IP20;
- 注:DeviceNet 端口作为从站的固件(Firmware) 与 DeviceNet 主站不同,订货号为 PD-100S。

```
www.sibotech.net 4
```
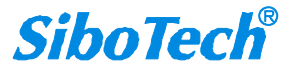

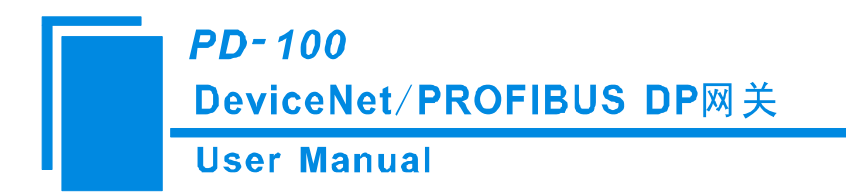

<span id="page-5-0"></span>三、产品外观

**3.1** 产品外观

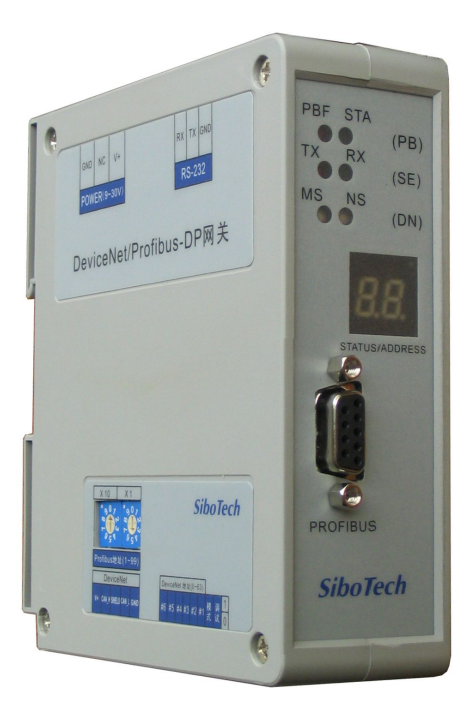

注:PD-100\_V40 及之后的版本,模块上无单独的电源端口,模块通过 DeviceNet 端口供电。

**3.2** 指示灯

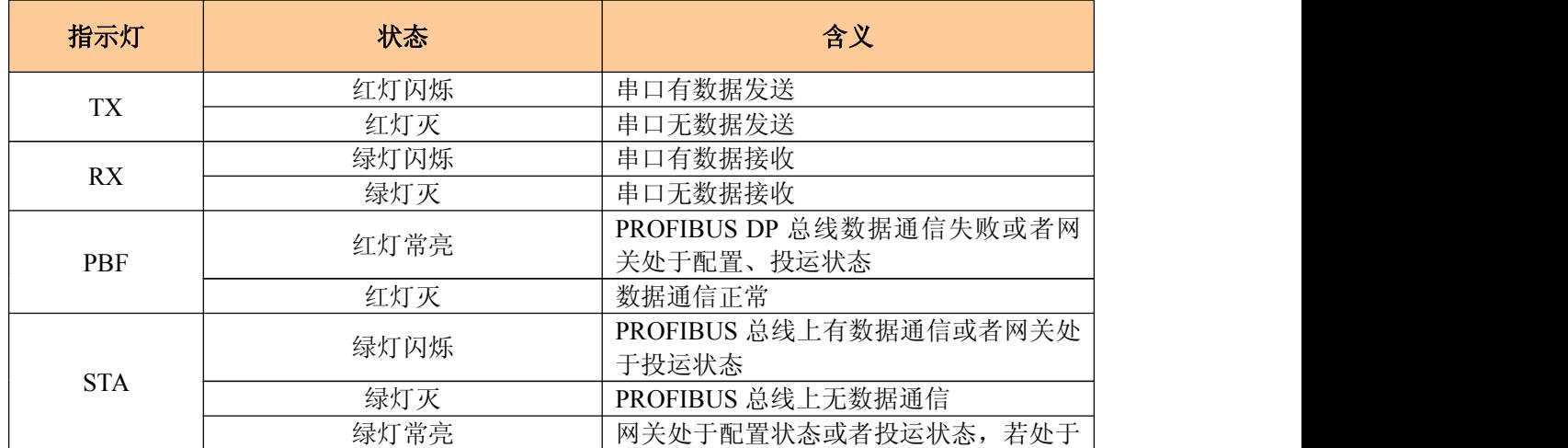

[www.sibotech.net](http://www.sibotech.net) 5

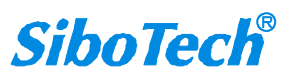

**PD-100** DeviceNet/PROFIBUS DP网关

## **User Manual**

<span id="page-6-0"></span>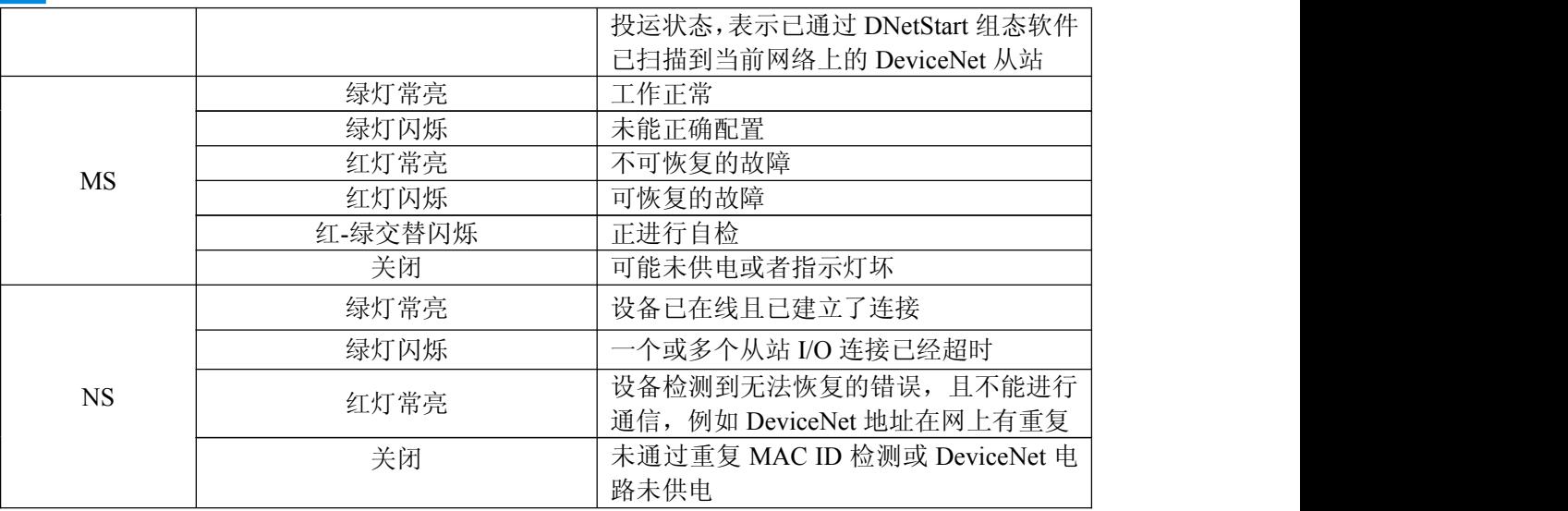

## **3.3** 配置开关和 **LED** 显示

#### **3.3.1 PROFIBUS** 地址设置拨码开关

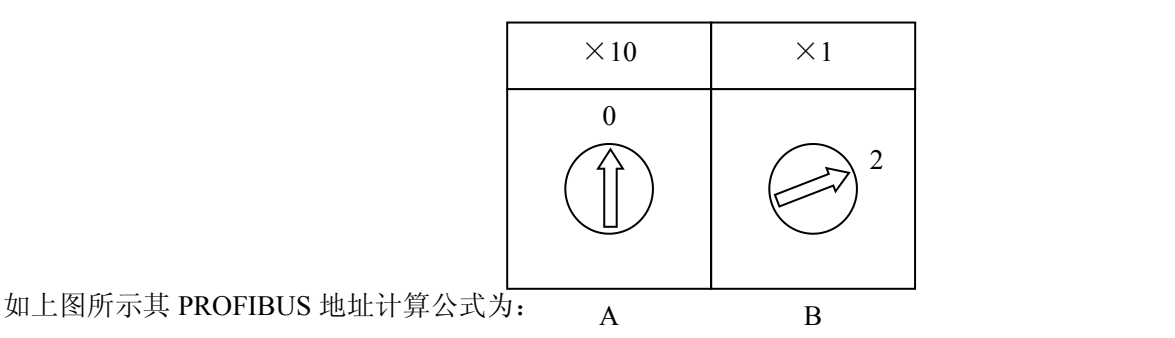

**PROFIBUS** 地址**=**(**A×10**)**+**(**B×1**)

#### **3.3.2 DeviceNet** 地址编码开关及状态配置开关说明:

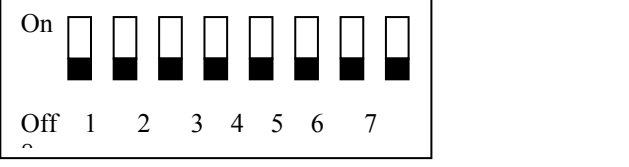

3-8 位开关为 DeviceNet 地址设置开关, 对应 DeviceNet 地址的 1-6 位, 其为由低到高的二进制编码(On 为 1, Off 为 0)。

第 2 位为模式设置开关,On 为配置状态,Off 为运行状态。DeviceNet 波特率和地址可在配置状态下设定。

[www.sibotech.net](http://www.sibotech.net) 6

## **PD-100** DeviceNet/PROFIBUS DP网关 **User Manual**

<span id="page-7-0"></span>第 1 位为调试状态设置开关, On 为调试状态, Off 为正常状态。当网关处于调试状态时, 不用连接 PROFIBUS DP 主站, 即可通过软件 PD-123 实现 DeviceNet 从站设备数据的监控和调试。

第 1 位和第 2 位同时为"ON",则为投运状态。在投运状态,可通过 DNetStart 软件修改 DeviceNet 从站参 数。

注意: 1、RS-232 端口为配置、调试及投运的专用端口。

2、重新设置开关后必须重新启动 PD-100,使设置生效!

#### **3.3.3 LED** 数码管显示

LED 数码管显示的主要内容包括:

启动:闪烁显示 12、25 或者 50 表示当前 DeviceNet 波特率分别为 125K、250K 或者 500K;

正常运行状态:显示当前 PROFIBUS DP 地址;

配置状态: 先闪烁显示当前 DeviceNet 波特率 (12、25、50), 再显示 "CF";

调式状态: 先闪烁显示当前 DeviceNet 波特率 (12、25、50), 再显示"db";

投运状态:数码管不亮。

## **3.4** 端口

#### **3.4.1 DeviceNet** 端口

五针连接器:

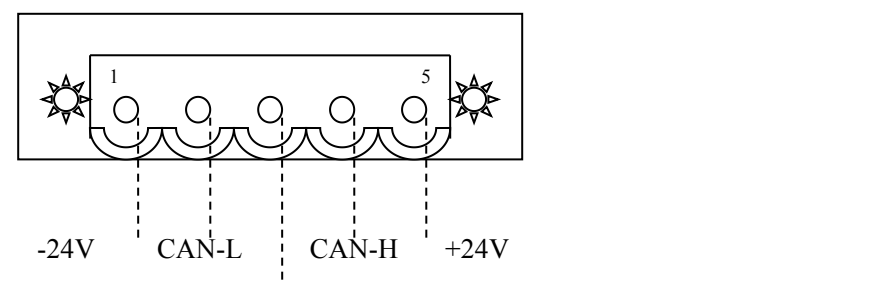

アンディア アクセス アクセス しんしゃ しんしゃ はんしゃ はんしゃ はんしゃ はんしゃ はんしゅう しょうしゅう

DeviceNet 侧采用开放五芯连接器:

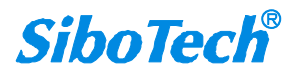

## **PD-100** DeviceNet/PROFIBUS DP网关

#### <span id="page-8-0"></span>**User Manual**

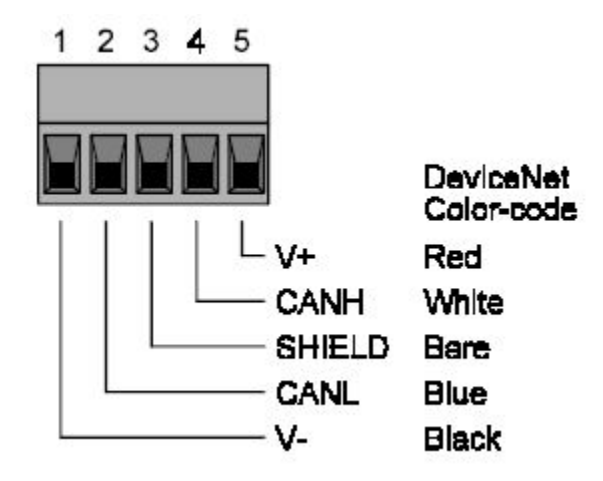

PD-100 通过 DevcieNet 端口供电。

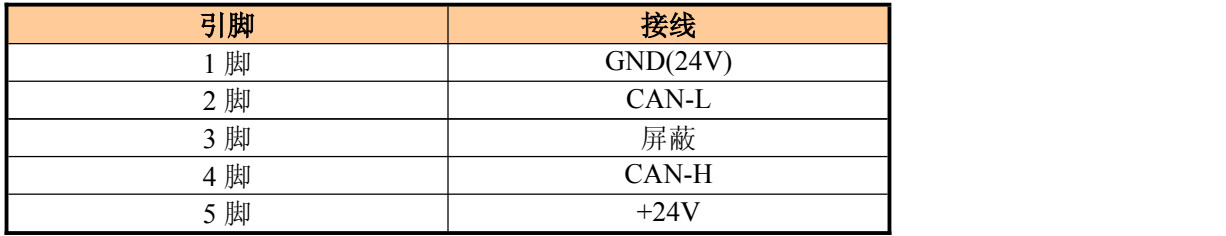

#### **3.4.2 RS-232** 端口

RS-232 端口为专用的配置、调试以及投运端口:

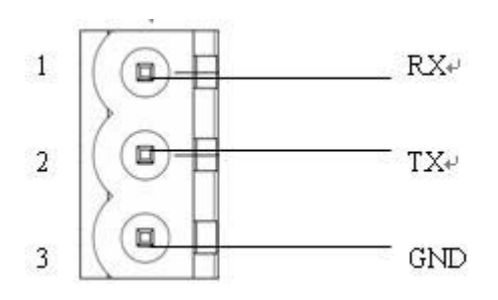

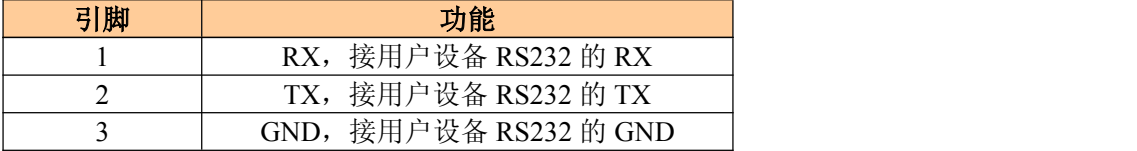

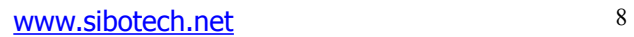

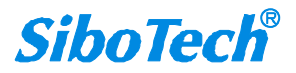

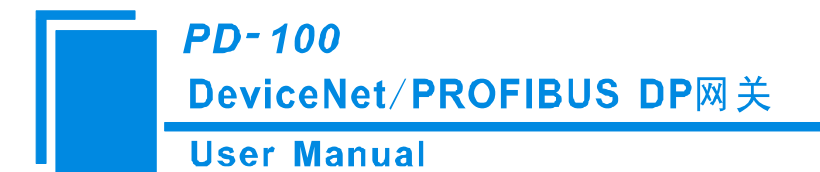

#### <span id="page-9-0"></span>**3.4.3 PROFIBUS DP** 端口

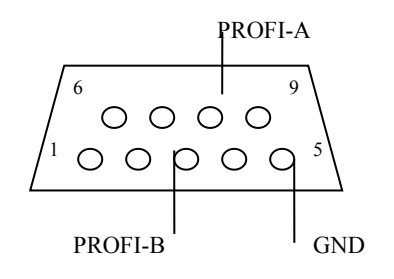

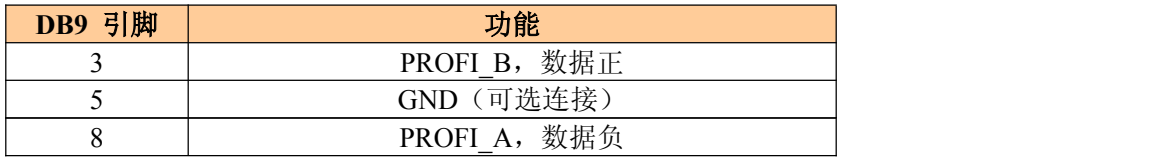

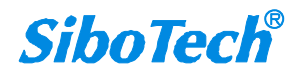

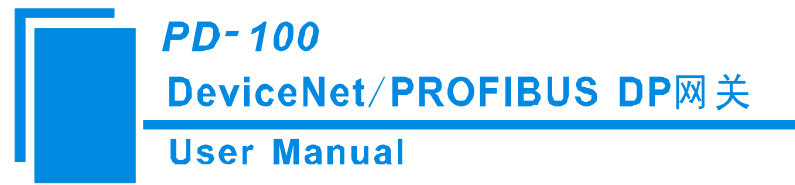

## <span id="page-10-0"></span>四、快速应用指南

以下几个步骤可以快速应用您的 PD-100:

1) 配置 DeviceNet 网络, 安装专用配置软件 PD-123, 并将用户 PC 机的 RS-232 端口和网关的 RS-232 端 口连接。先将拨码开关的第 2 位拨到"ON",进入设备配置模式,给网关上电,数码管显示"CF",此时用户 可以配置 DeviceNet 扫描命令和 DeviceNet 到 PROFIBUS 的数据映射,具体见 5.2 章节;

2)通过网关正面的旋码开关设置你所需的 PROFIBUS 地址,可参考 3.3.1 章节;

3)通过网关下面拨码开关的第 3-8 位设置 DeviceNet 地址,该地址也可以在专用配置软件 PD-123 中设置。

4)把 GSD 文件导入到 PROFIBUS 组态软件(如 STEP 7),将 PD-100 的 PROFIBUS 输入输出映射到 PLC 或其它设备,可参考附录 A。

另: 如果用户希望修改 DeviceNet 从站的参数, 可以将 PD-100 设置在投运状态(见 3.3.3), 可通过光盘 中的 DNetStart 软件配置 DeviceNet 从站参数。此时, 网关需处于投运状态(拨码开关两位状态都处于 1), 通 过 RS232 接口将 PD-100 与 PC 机连接起来。DeviceNet 从站参数配置方法可参考 5.3 章节。DNetStart 软件的 注册码,请您拨打泗博自动化技术支持热线获取。对于 PD-100 用户,这是免费的。

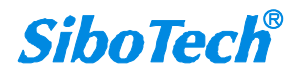

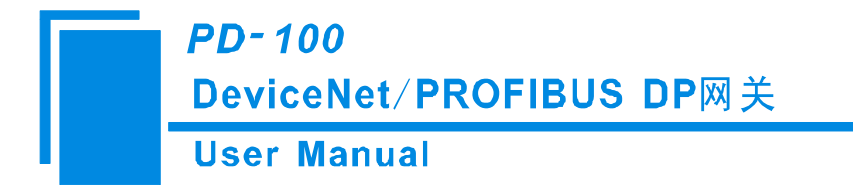

## <span id="page-11-0"></span>五、使用方法

## **5.1** 硬件接线

- 1、按照第三章 DeviceNet 端口的说明, 正确连接 5 针端子的每个引脚的相应接线。
- 2、按照第三章 PROFIBUS DP 端口的说明, 正确连接 3,5,8 三个引脚。
- 3、检查接线是否符合说明书指示。

4、给模块上电(DeviceNet 端口),若拨码开关的第 2 位为 0, 则进入运行状态,若为 1, 则进入配置状 态;若拨码开关的第 1 位为 1, 则进入调试状态,当处于调试状态时,模式设置开关应拨到 0。若拨码开 关的第 1 位和第 2 位同时为 1,则进入投运状态。当模块进入配置、调试或者投运状态时,应注意和 RS-232 端口的接线。RS-232 端口为专用的配置、调试以及投运端口;

## **5.2 PD-123** 软件配置

#### **5.2.1** 配置前注意事项

PD-123 是一款基于 Windows 平台,专门用来配置现场总线网关设备 PD-100,能设置 PROFIBUS 和 DeviceNet 的相关参数及命令。

1、接线:用户 PC 机的 RS-232 端口和 PD-100 的 RS-232 端口直连,具体接线方法见本说明书的 3.4.2 章 节。

2、安装完软件后,打开"开始"->"所有程序"->"Sibotech PD-100 配置软件"->"PD-123"即可进入软件主界 面:

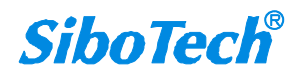

**PD-100** DeviceNet/PROFIBUS DP网关

## **User Manual**

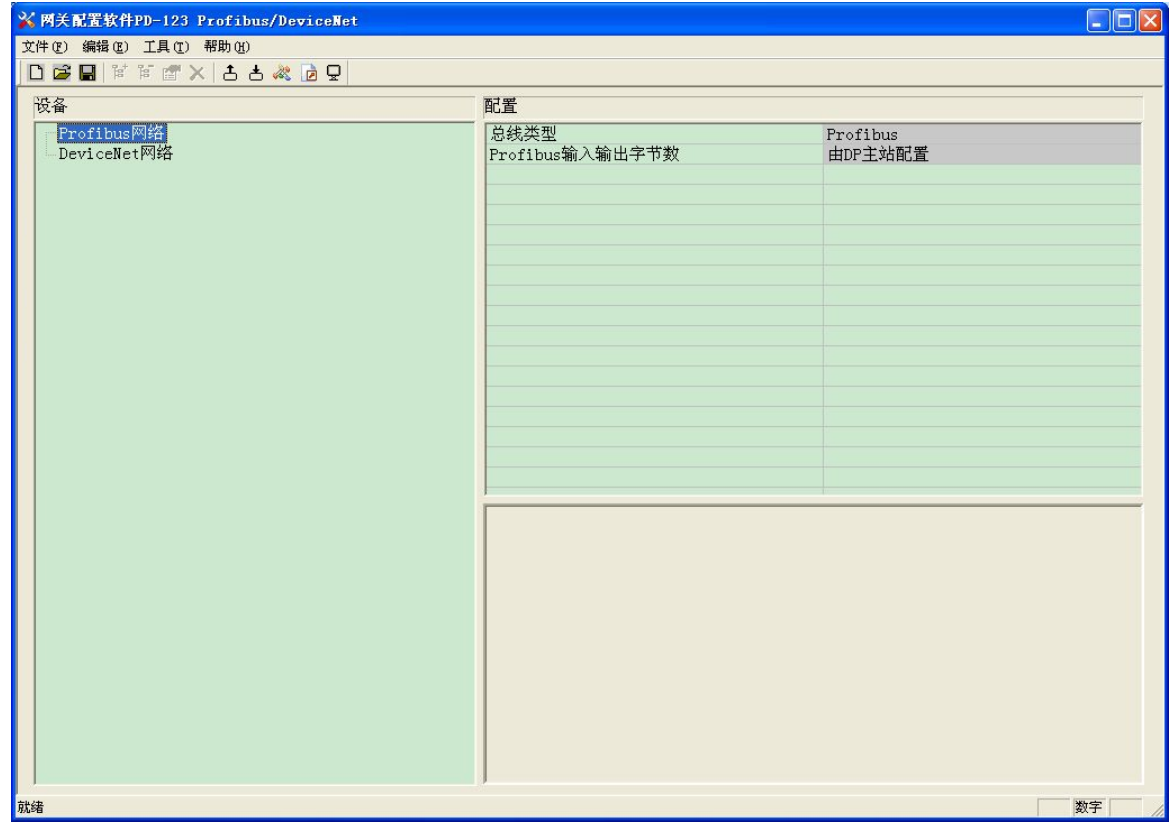

3、打开工具->串口配置, 设置当前和 PD-100 的串口连接的端口号:

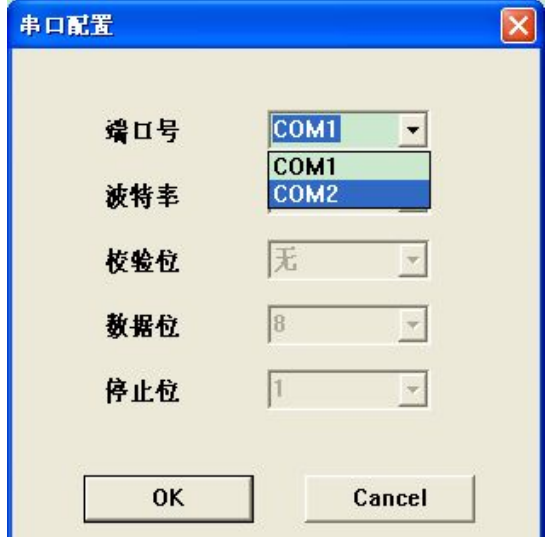

4、将模式设置拨码开关拨到 1, 即使其处于配置状态, 给模块上电, 即可开始配置 PROFIBUS 及 DeviceNet 的相关参数及命令。

[www.sibotech.net](http://www.sibotech.net) 12

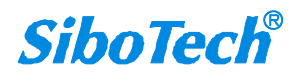

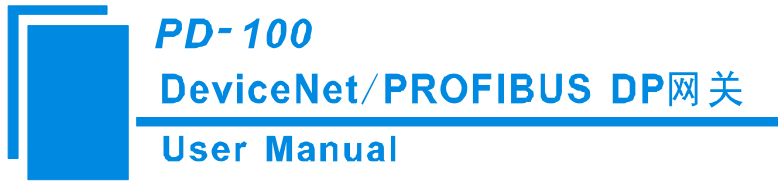

#### <span id="page-13-0"></span>**5.2.2** 用户界面

PD-123 的界面包括:标题栏、菜单栏、工具栏、状态栏、设备版块、配置版块和注释版块。 备注:在该软件中,所有的灰色部分为不可更改项。

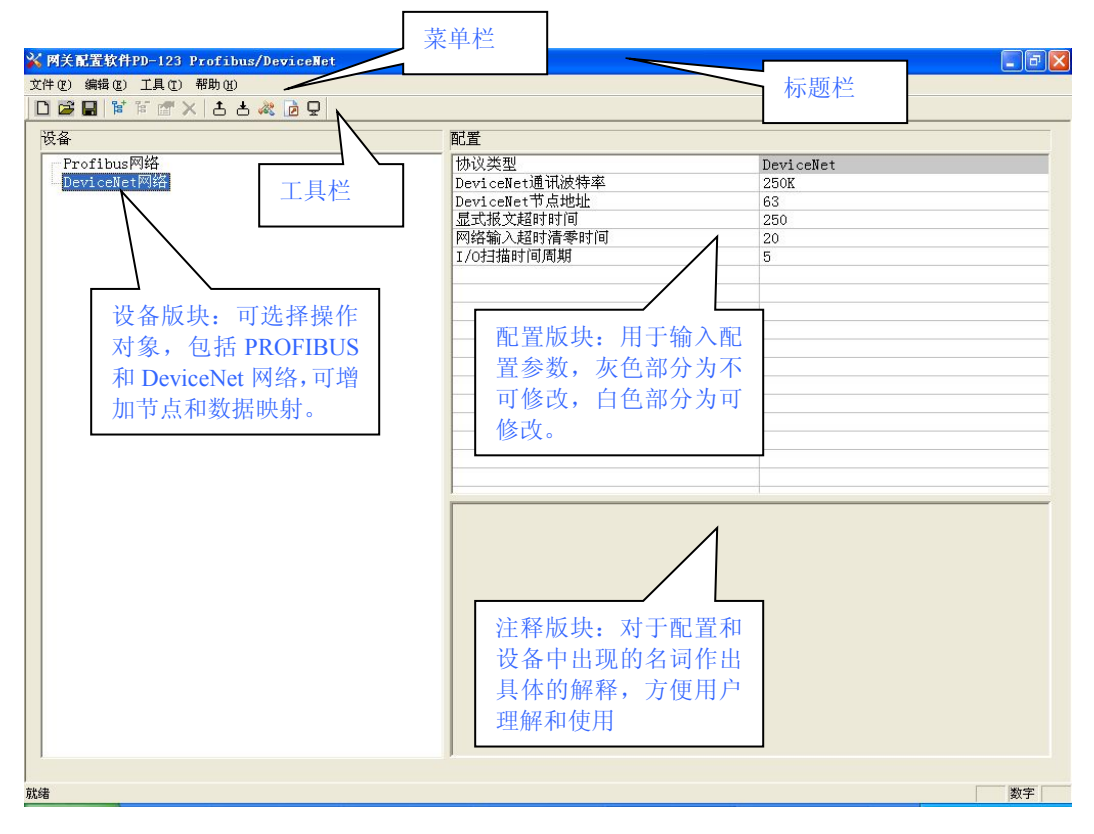

#### 工具栏:

工具栏如下图所示:

DBB 2 × 3 × 3 × 8 D

从左至右的功能分别是:新建、打开、保存、增加节点、删除节点、增加命令、删除命令、上载配置信 息、下载配置信息、冲突检测、Excel 配置文档输出和调试。

新建:新建一个配置工程

三打开:打开一个配置工程

日保存:保存当前配置

<mark><sup>官</sup></mark>增加节点: 增加一个 DeviceNet 从站节点

[www.sibotech.net](http://www.sibotech.net) 13 **<sup>h</sup>** 删除节点: 删除一个 DeviceNet 从站节点

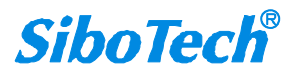

## **PD-100** DeviceNet/PROFIBUS DP网关 **User Manual**

<span id="page-14-0"></span><sup>图</sup> 增加映射类型: 增加一条 DeviceNet 映射类型

删除映射类型:删除一条 DeviceNet 映射类型

上载配置信息:将配置信息从模块中读取上来,并且显示在软件中

下载配置信息:将配置信息从软件中下载到模块

自动计算映射地址: 自动计算映射到网关内部的内存地址,从 0 开始

Excel 配置文档输出: 将当前配置输出到本地硬盘, 以.xls 文件格式保存

■ 调试/监控: 调试 DeviceNet 网络通信, 并可用于界定网络故障。

#### **5.2.3** 设备视图操作

1、设备视图界面

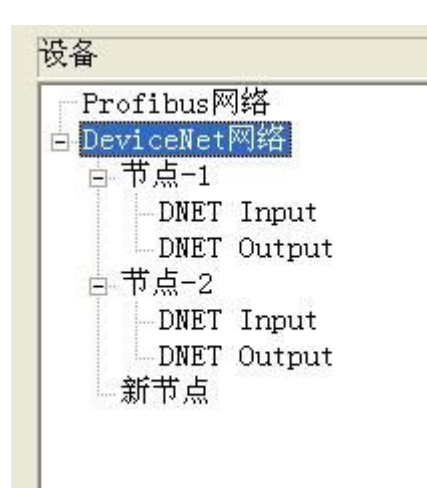

2、设备视图操作方式

对于设备视图,支持如下三种操作方式:编辑菜单、编辑工具栏和右键编辑菜单。

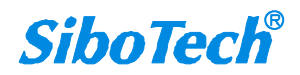

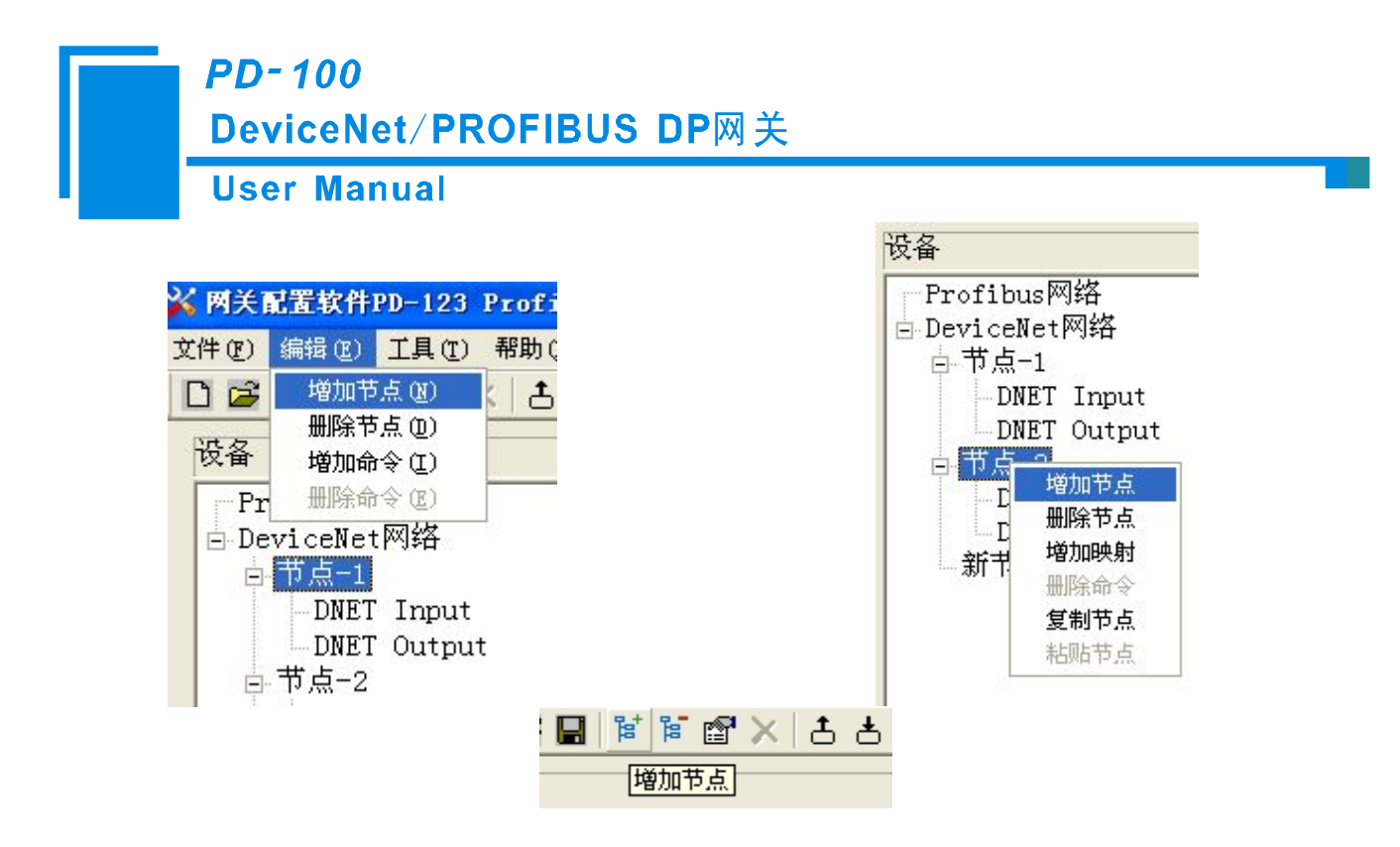

3、设备视图操作种类

1)增加节点操作:在 DeviceNet 网络或已有节点上单击鼠标左键,选中该节点,然后执行增加节点操作。 在 DeviceNet 网络下增加一个名字为"新节点"的节点。

2)删除节点操作:单击鼠标左键,选中待删除节点,然后执行删除节点操作。该节点及其下所有映射类 型全部删除。

3)增加映射类型操作:在节点上单击鼠标左键,然后执行增加映射类型操作,为该节点添加映射类型。 弹出如下选择映射类型对话框,供用户选择,如下图所示:

目前映射类型:DeviceNet 输入->PROFIBUS 输入;DeviceNet 输出->PROFIBUS 输出

选择映射类型:双击映射类型条目

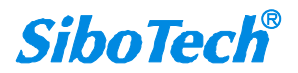

<span id="page-16-0"></span>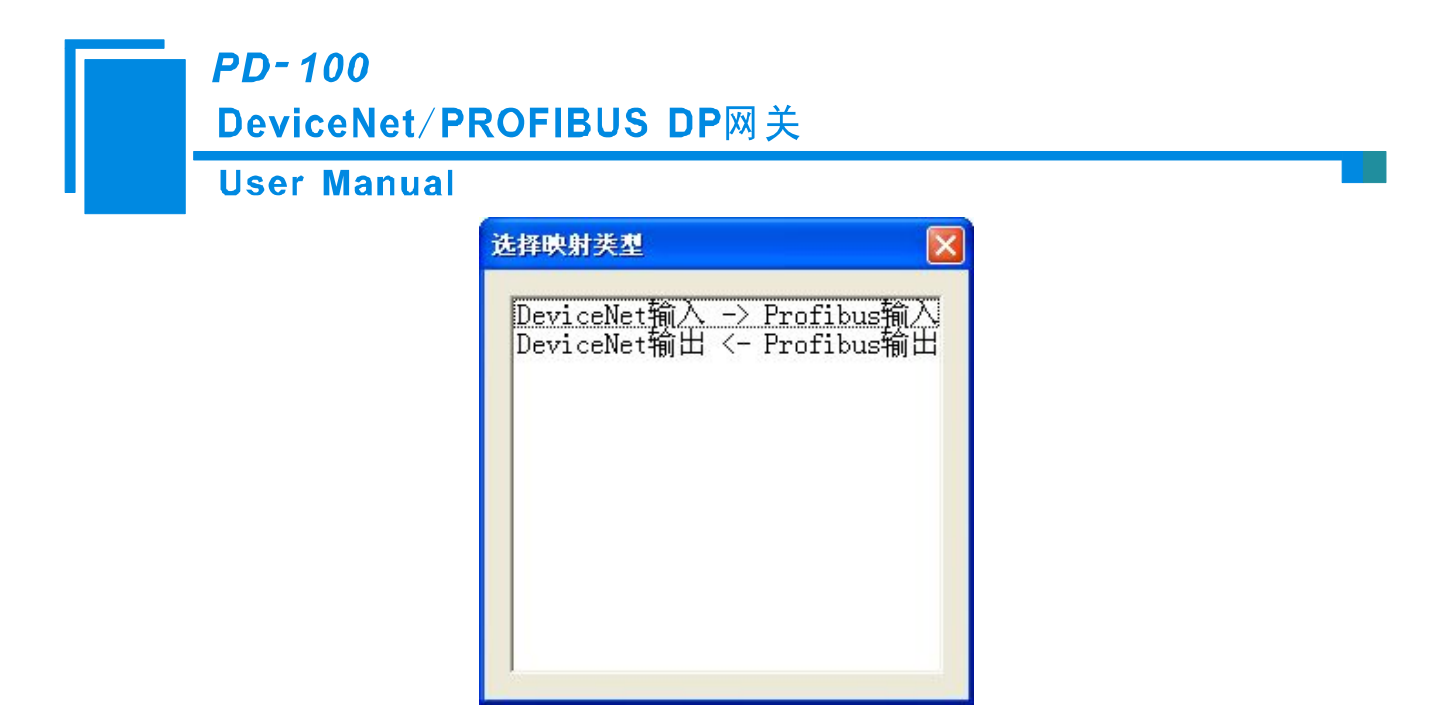

4)删除映射类型操作:单击鼠标左键,选中待删除映射类型,然后执行删除映射类型操作。该映射类型 即被删除。

5)节点重命名操作:在需要重命名的节点上单击鼠标左键,显示编辑状态,可对节点重命名。

#### **5.2.4** 配置视图操作

1、PROFIBUS 网络配置视图界面

在设备视图界面,单击 PROFIBUS 网络,配置视图界面显示如下:

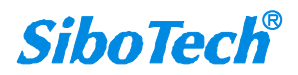

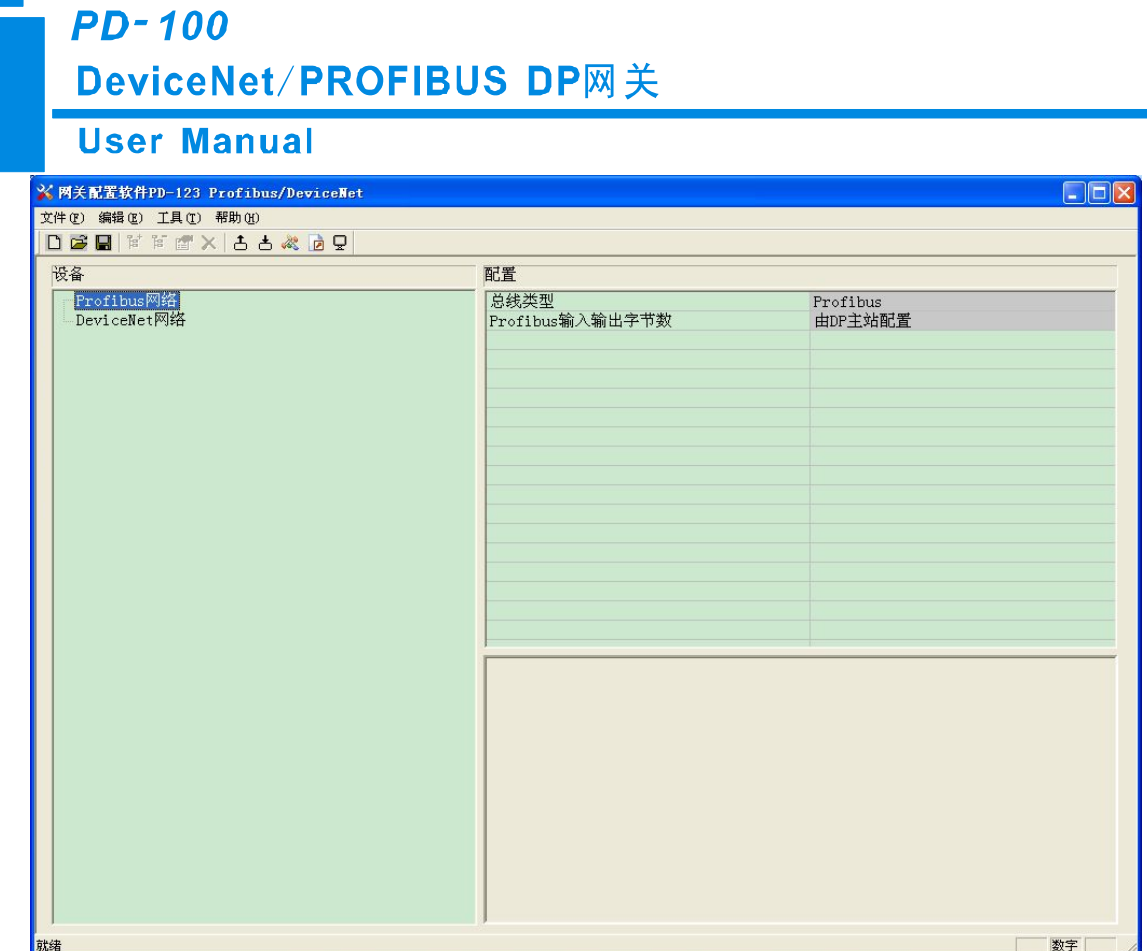

PROFIBUS 输入输出字节数通过在 PROFIBUS DP 主站中进行配置。

2、DeviceNet 网络配置视图界面

协议类型为 DeviceNet,可配置参数为:

DeviceNet 通讯波特率、DeviceNet 节点地址、显示报文超时时间、网络输入超时清零时间、I/O 扫描时间 周期。

配置视图界面显示如下:

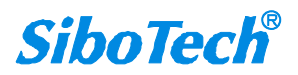

**PD-100** DeviceNet/PROFIBUS DP网关 **User Manual** <mark>※ 网关配置软件PD-123 Profibus/DeviceNet</mark>  $\Box$ o $\times$ 文件(F) 编辑(E) 工具(T) 帮助(H) DBBFFTX 55 & BQ 设备 配置 Profibus网络 协议类型 DeviceNet DeviceNet网络 DeviceNet通讯波特率 125K soriceNet节点地址<br>显式报文超时时间<br>网络输入超时清零时间 63 250 20 1/0扫描时间周期 5 选择DeviceNet的通讯波特率, 默认值为250K 就绪 数字

DeviceNet 通讯波特率:125,250,500K 可选

DeviceNet 节点地址: 网关在 DeviceNet 上的节点地址 0~63 可选, 默认值为 63

显示报文超时时间: DeviceNet 显示报文超时时间设置, 以 10ms 为单位, 最大为 3s

网络输入超时清零时间:DeviceNet 网络输入超时时间设置,超出这个时间值 DeviceNet 从站节点没有响

应, 相应的数据映射区清零。以 10ms 为单位, 最大为 3s

I/O 扫描时间周期: DeviceNet 网络 I/O 扫描周期, 以 10ms 为单位, 最大为 500ms.

3、节点配置视图界面

在设备视图界面,单击节点,配置视图界面显示如下:

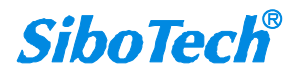

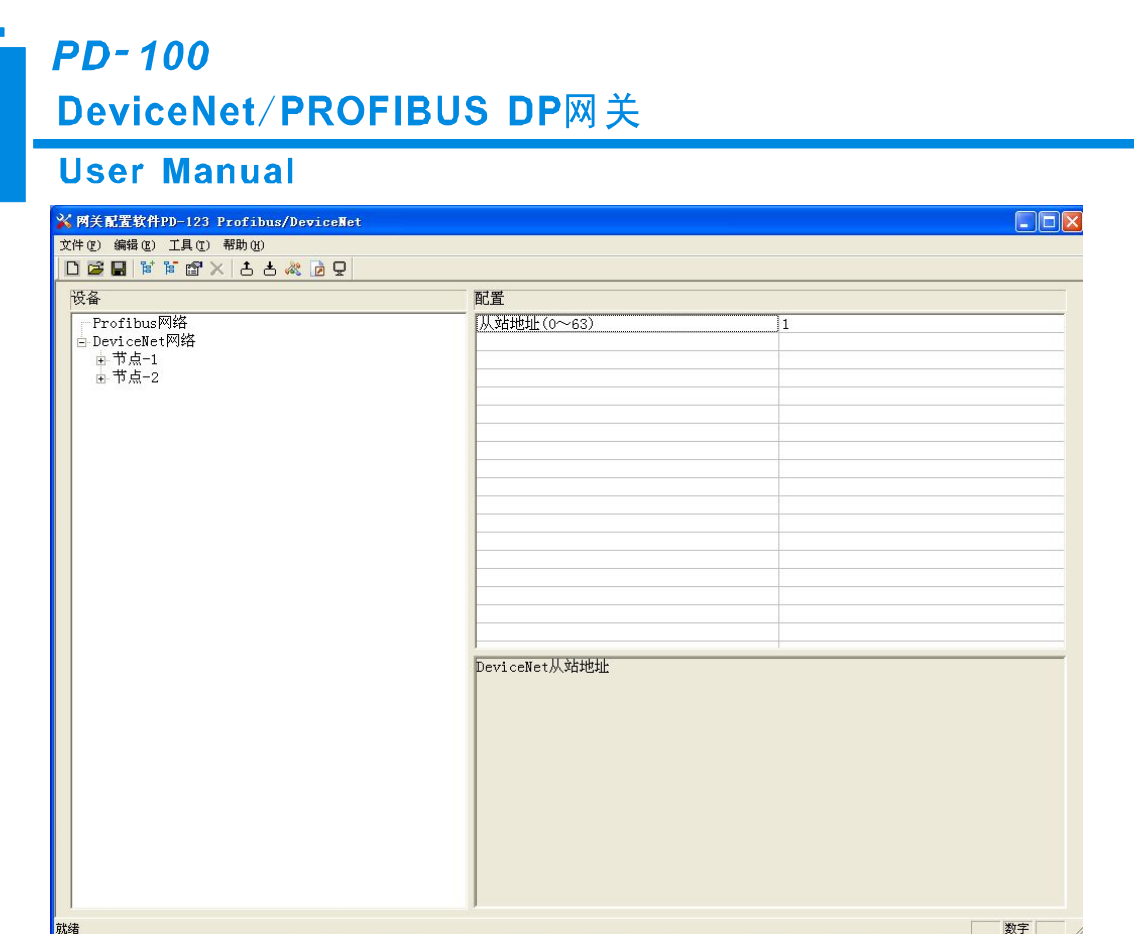

4、映射类型配置视图界面

在设备视图界面,单击 DeviceNet 网络->节点->映射类型, 配置视图界面显示如下:

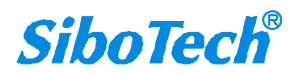

## **PD-100** DeviceNet/PROFIBUS DP网关

#### <span id="page-20-0"></span>**User Manual**

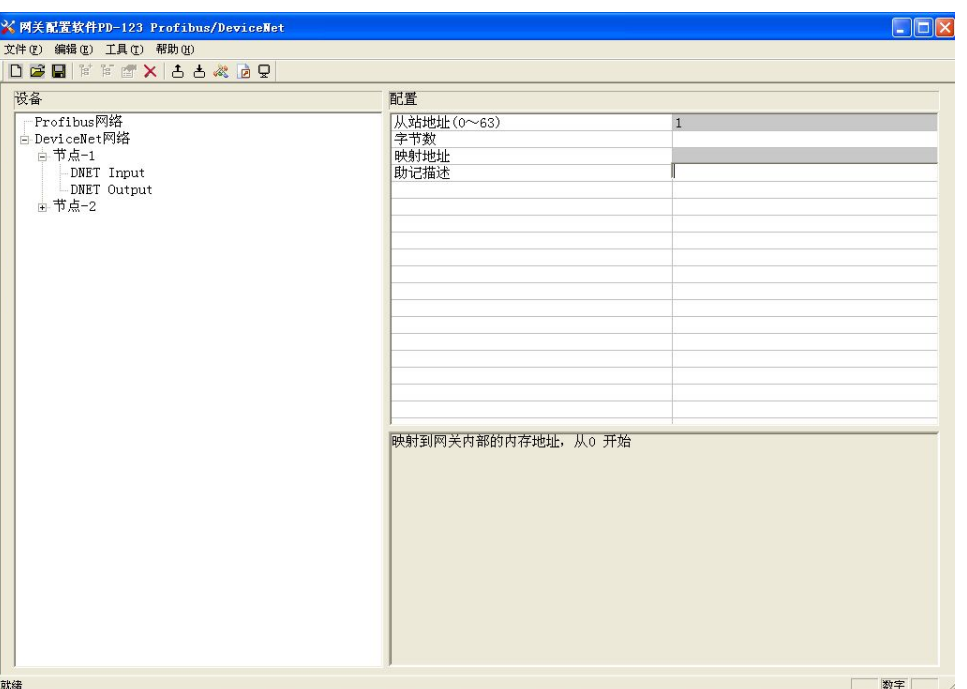

从站地址: 与所在节点的从站地址一致, 当设定节点地址后, 此项不可更改

字节数: 映射条目的字节个数,输入 0~63 可选,输出 0~35 可选

映射地址:映射到网关内部的内存地址,从 0 开始

助记描述:用户可以在这里输入工程配置条目的描述性说明,这些并不实际下载到网关设备,用于帮助 用户区分其功能,比如"状态"等,可以不使用。

#### **5.2.5** 注释视图

注释视图显示相应配置项的解释。如配置 DeviceNet 通讯波特率时,注释视图显示如下:

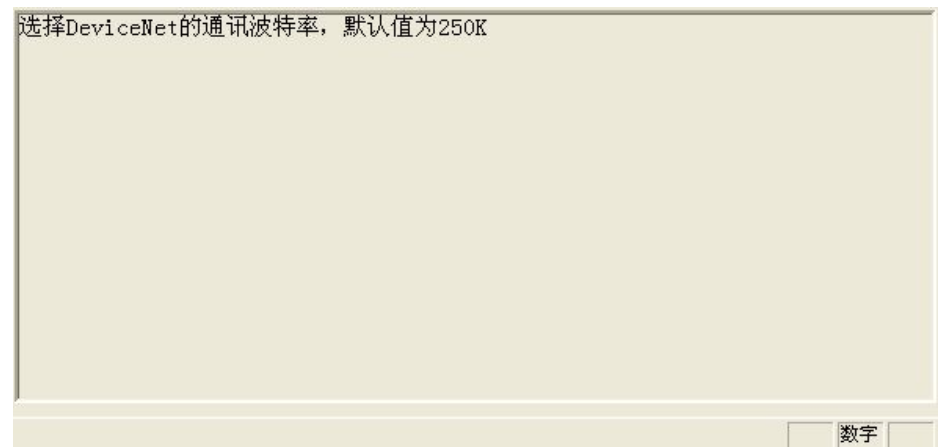

[www.sibotech.net](http://www.sibotech.net) 20

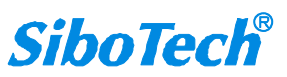

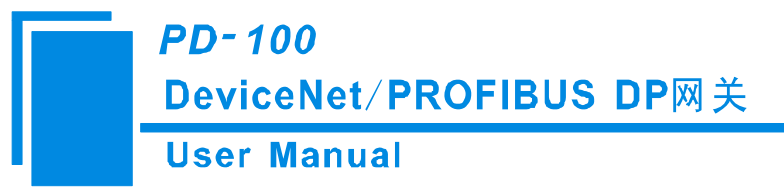

#### <span id="page-21-0"></span>**5.2.6** 上载和下载配置

1、上载配置

选择上载配置,将网关配置信息从设备上载到软件中,显示界面如下:

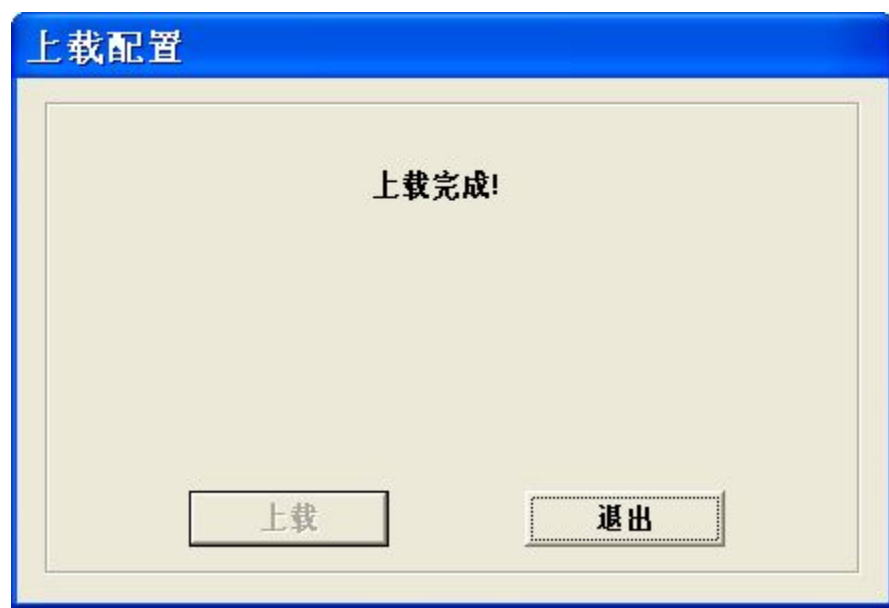

备注:在上载配置之前,请先检查"串口配置"中端口号是否为正在使用的串口。

2、下载配置

选择下载配置,将配置好的网关信息下载到网关设备,显示界面如下:

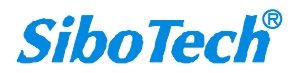

<span id="page-22-0"></span>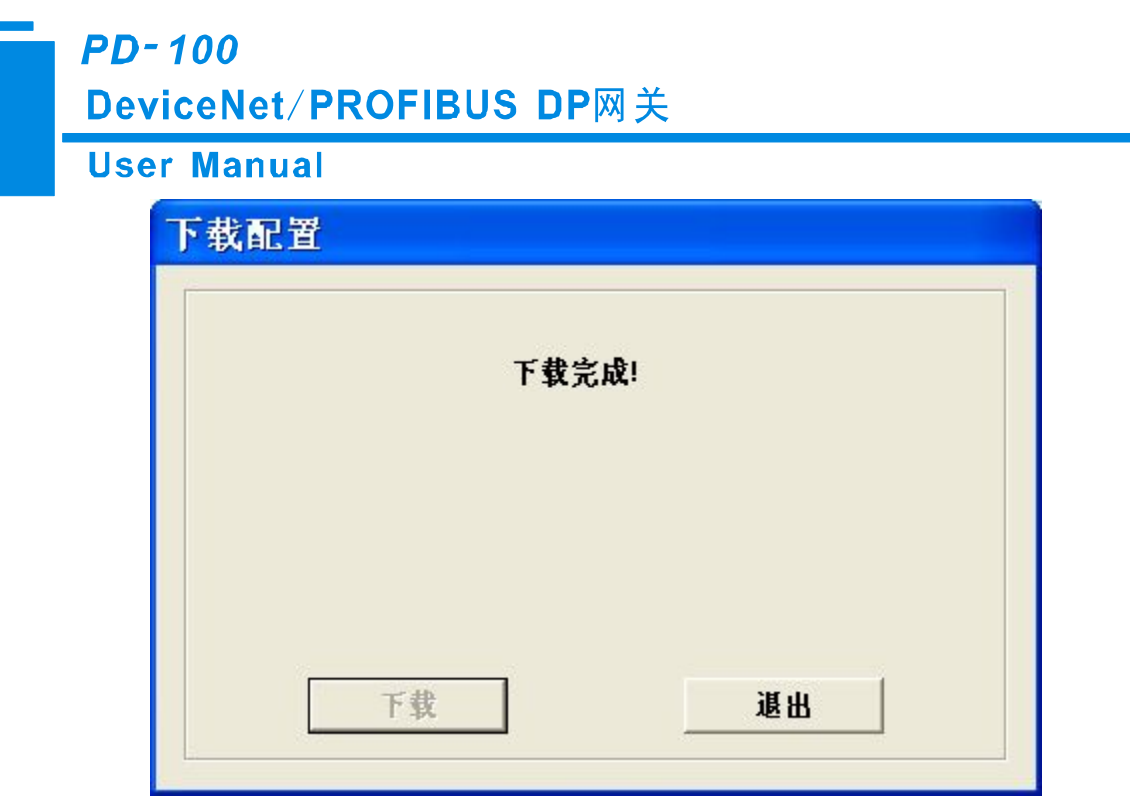

备注 **1**:在下载配置之前,请先检查"串口配置"中端口号是否为正在使用的串口。

备注 **2**:在下载之前,请先确认所有的配置已经完成。

#### **5.2.7** 保存和加载配置

1、保存配置工程

选择"保存",可以将配置好的工程以 .chg 文件保存。方式有两种:

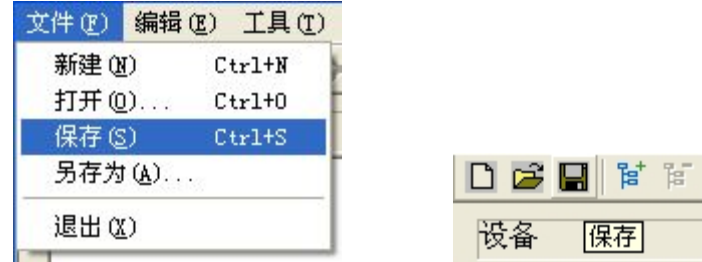

2、加载配置工程

选择"打开",可以将保存的.chg 文件打开。方式有两种:

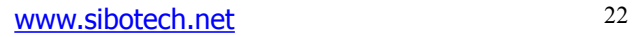

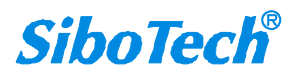

<span id="page-23-0"></span>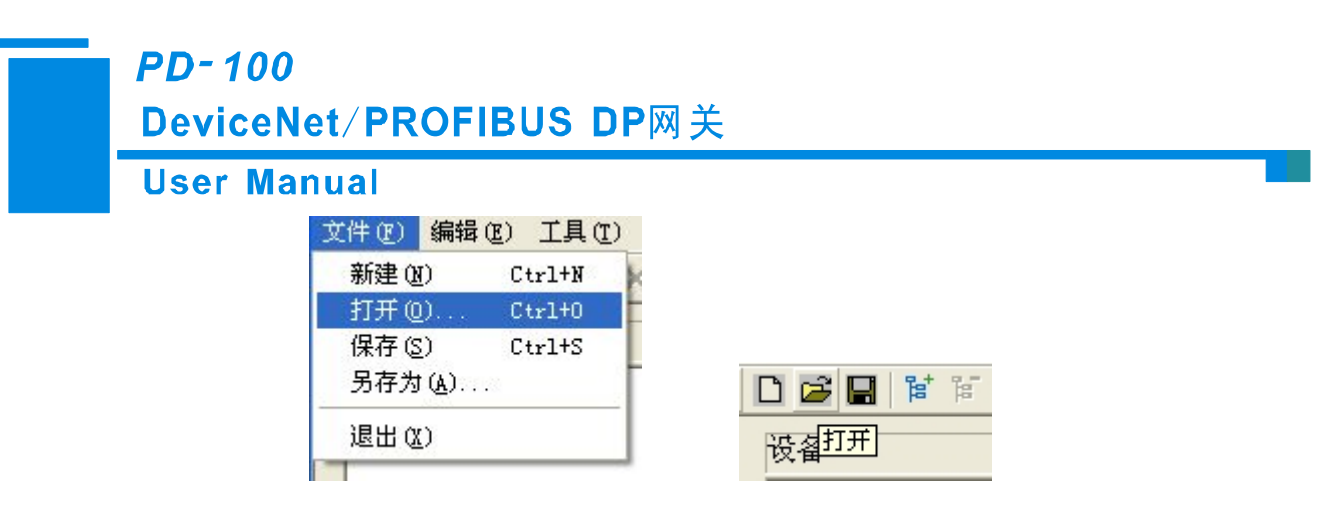

#### **5.2.8 EXCEL** 文档输出

1、Excel 配置文档输出有助于用户查看相关配置。

选择文档输出 <sup>D</sup>, 也可以选择"工具"选项中的"文档输出",将配置信息输出到 Excel 文档保存,选择合适 的路径,如下所示:

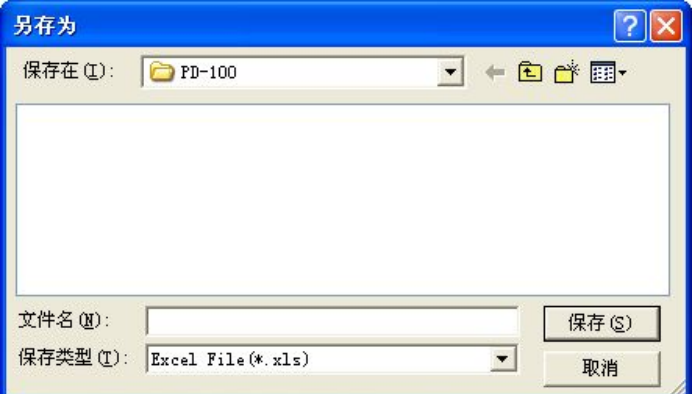

2、打开 Excel 文档

双击.xls 文件,分为"DeviceNet"、"DNET Input"、"DENT Output"三部分。

DeviceNet: PROFIBUS DP 参数、DeviceNet 网络映射参数,如下图所示:

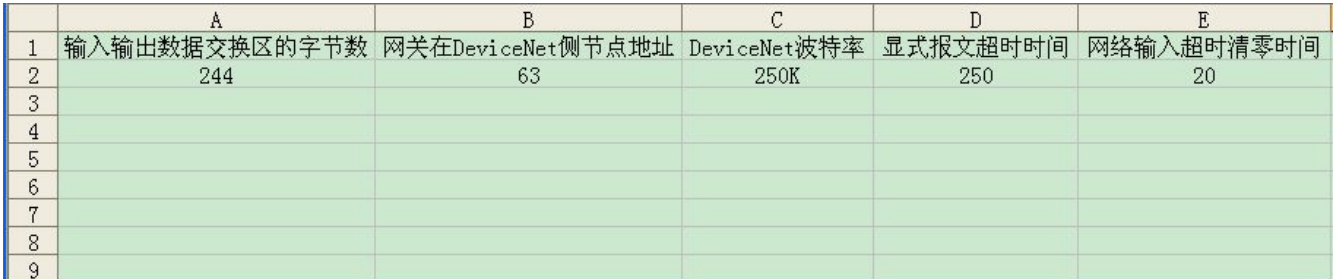

DNET Input: DeviceNet 设备输入相关参数, 如下图所示:

[www.sibotech.net](http://www.sibotech.net) 23

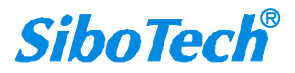

## **PD-100** DeviceNet/PROFIBUS DP网关

## <span id="page-24-0"></span>**User Manual**

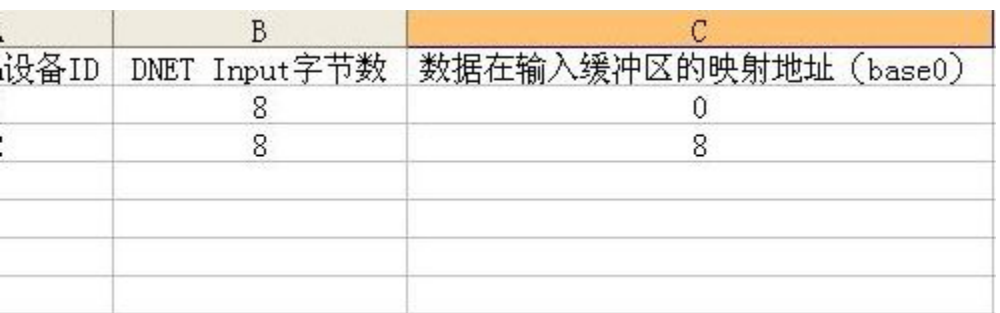

## DNET Output: DeviceNet 设备输出相关参数, 如下图所示:

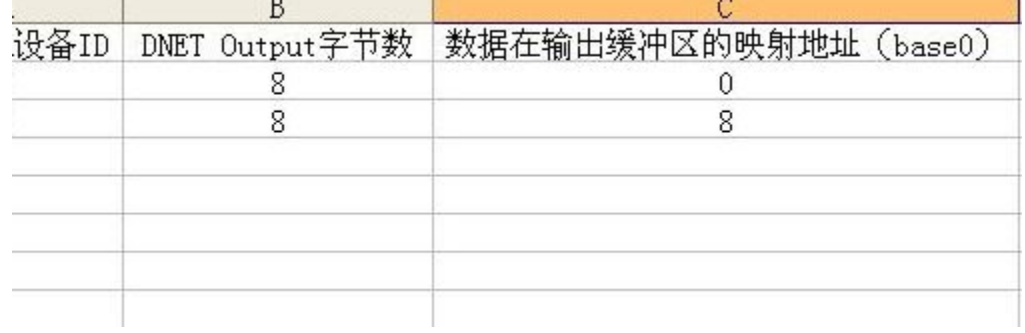

#### **5.2.9** 调试**/**监控

该功能用于调试/监控 DeviceNet 网络通信, 显示界面如下:

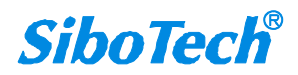

**PD-100** 

## DeviceNet/PROFIBUS DP网关

**User Manual** 

<span id="page-25-0"></span>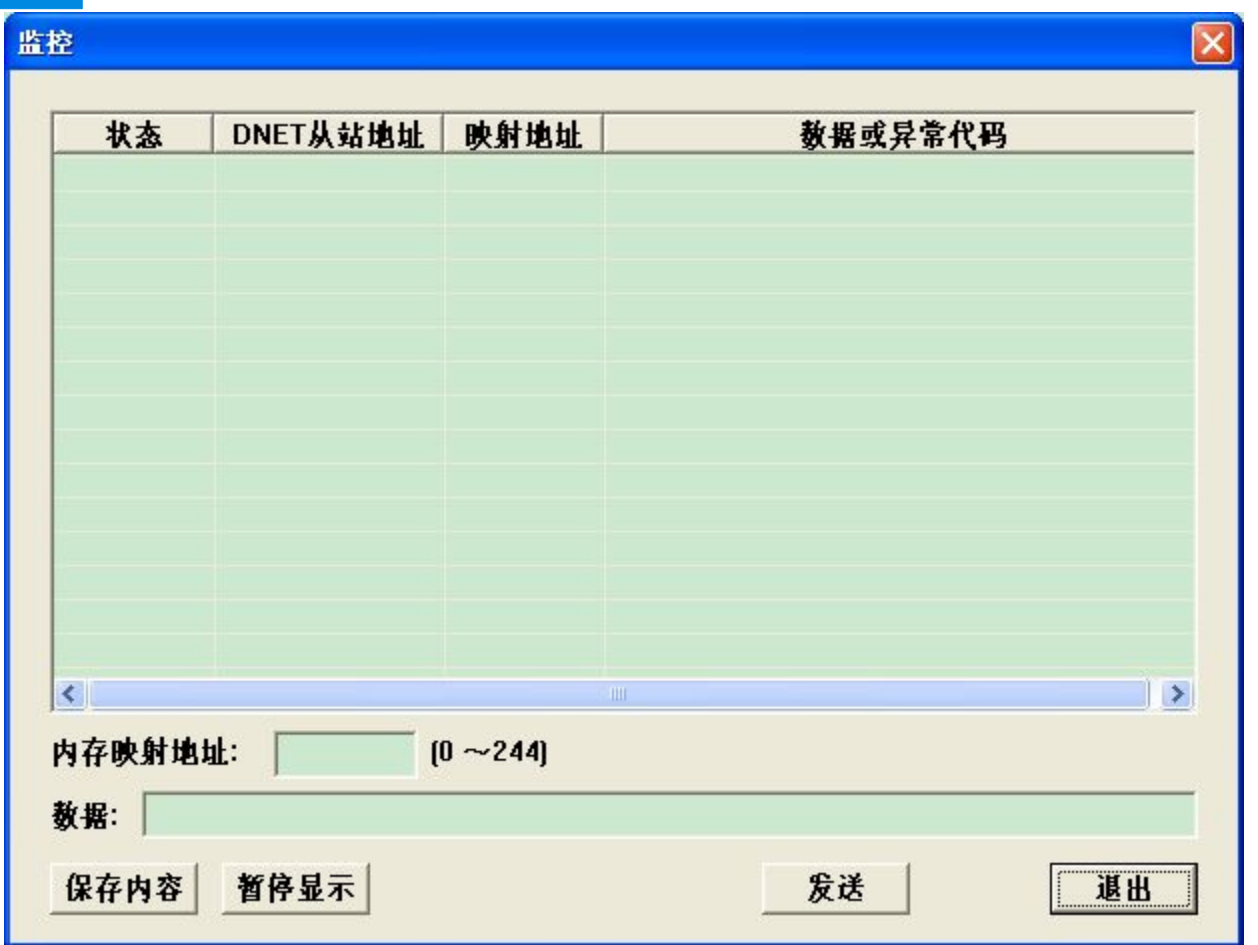

注意: 1、配置完网关之后, 需要重启网关, 使配置生效!

2、若想使网关处于调试/监控状态,应将模式设置拨码开关拨到 0,同时调试设置拨码开关拨到 1, 并重启网关,才能进入调试/监控状态。

## **5.3 DNetStart** 软件配置

#### **5.3.1** 配置前注意事项

当 PD-100 的第 1 位和第 2 位拨码开关同时为"1"时,网关处于投运状态,即可通过 DNetStart 软件实现对 DeviceNet 网络上的从站设备进行参数配置。

DeviceNet 网络配置软件 DNetStart 由上海泗博自动化技术公司开发,需要和泗博公司的 PD-100 或者其它 DeviceNet 主站模块一起使用。

[www.sibotech.net](http://www.sibotech.net) 25

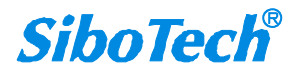

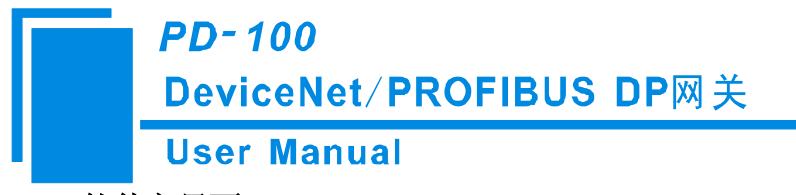

<span id="page-26-0"></span>**5.3.2** 软件主界面

安装完软件后,打开"开始"->"所有程序"->"Sibotech PD-100 配置软件"->"DNetStart"

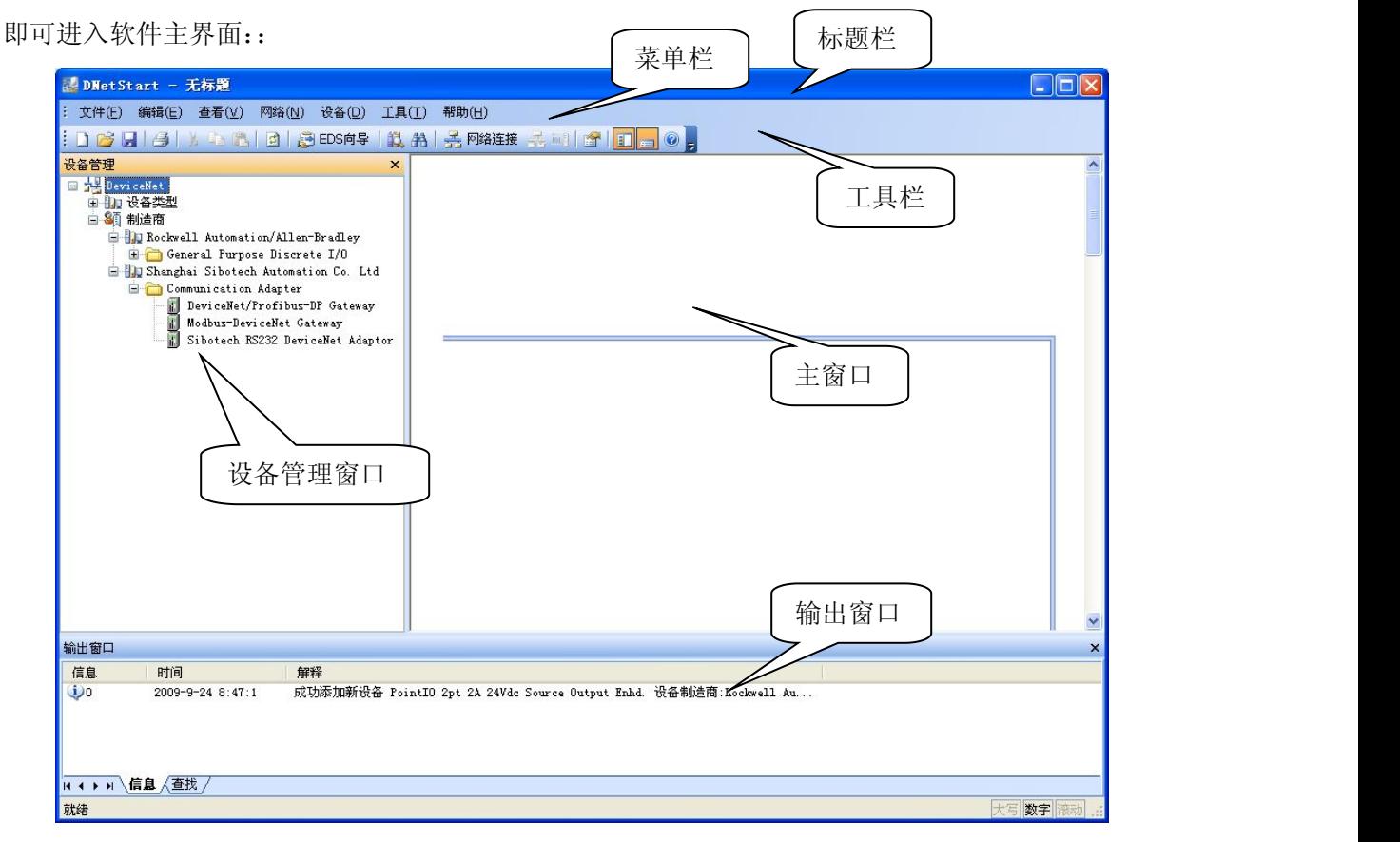

主窗口: 建立网络连接后, 显示在线设备, 并能在线修改设备地址、参数等, 查看输入输出数据; 在离 线状态下,通过将设备图标拖到这个窗口,可查看设备属性。

设备管理窗口:显示已经注册的 DeviceNet 设备,以不同方式显示: 设备类型、制造商。在不同的制造商 下,不同的设备又按照设备类型分开显示。

输出窗口:动态显示网络扫描信息;显示"查找设备"、"查找下一个"的结果。

#### **5.3.3** 工具栏

工具栏如下图所示:

 $\exists$  D & H  $\mid$   $\beta$  |  $\land$  P  $\upbeta$  | 0 |  $\bigoplus$  EDS65 | 1), A |  $\bigoplus$  Matt  $\mathbb Z$  [M]  $\bigoplus$  | 1]  $\bigoplus$  | 0 |

从左至右的功能分别是:新建、打开、保存、打印、剪切、复制、粘贴、刷新设备、EDS 向导、在设备 库中查找设备、查找下一个、网络连接、断开网络、属性、显示/隐藏设备管理窗口、显示/隐藏输出串口、关

[www.sibotech.net](http://www.sibotech.net) 26

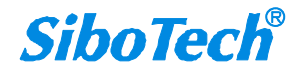

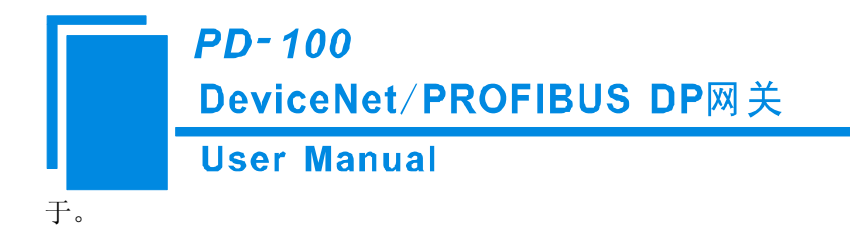

#### <span id="page-27-0"></span>**5.3.4 DeviceNet** 设备网络组态

#### **EDS** 注册向导

用户可以通过注册新的 EDS 文件组态不同的 DeviceNet 设备。注册新的 EDS 文件,可以选择"工具"->"EDS 向导", 或者直接点击工具栏的"EDS 向导"按钮, 或者直接在设备管理窗口点击右键, 选择"EDS"向导, 都会 弹出 EDS 向导界面:

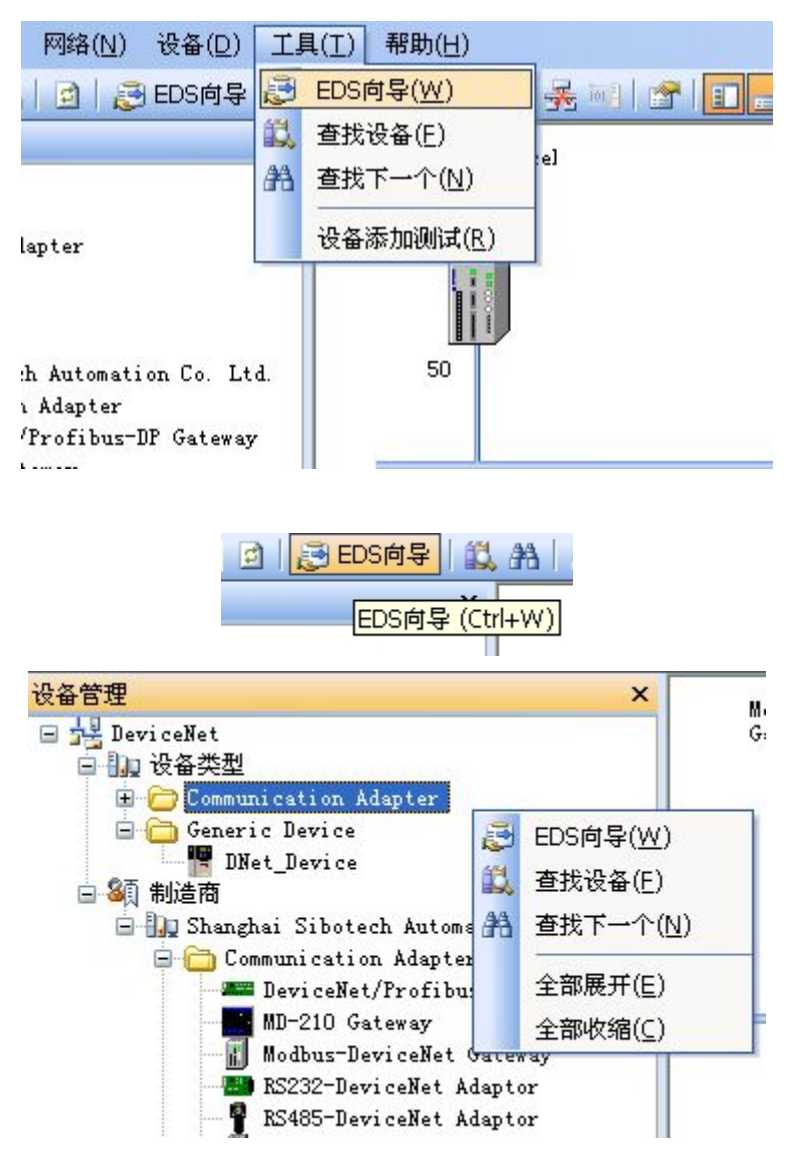

[www.sibotech.net](http://www.sibotech.net) 27

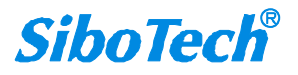

**PD-100** 

## DeviceNet/PROFIBUS DP网关

## **User Manual**

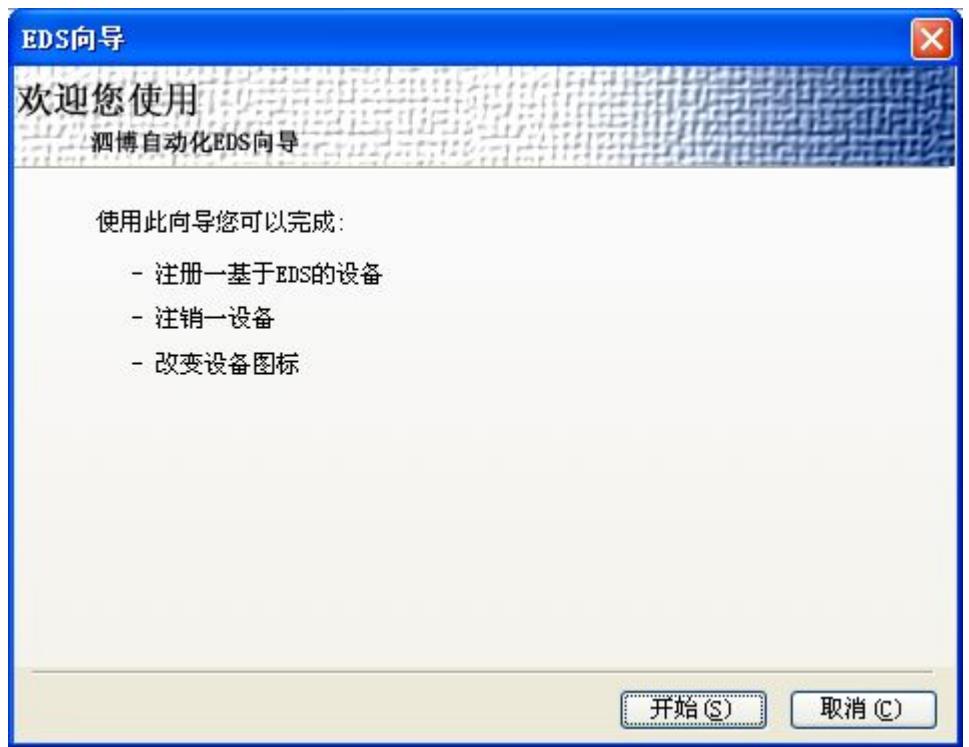

选择"开始",弹出如下所示界面:

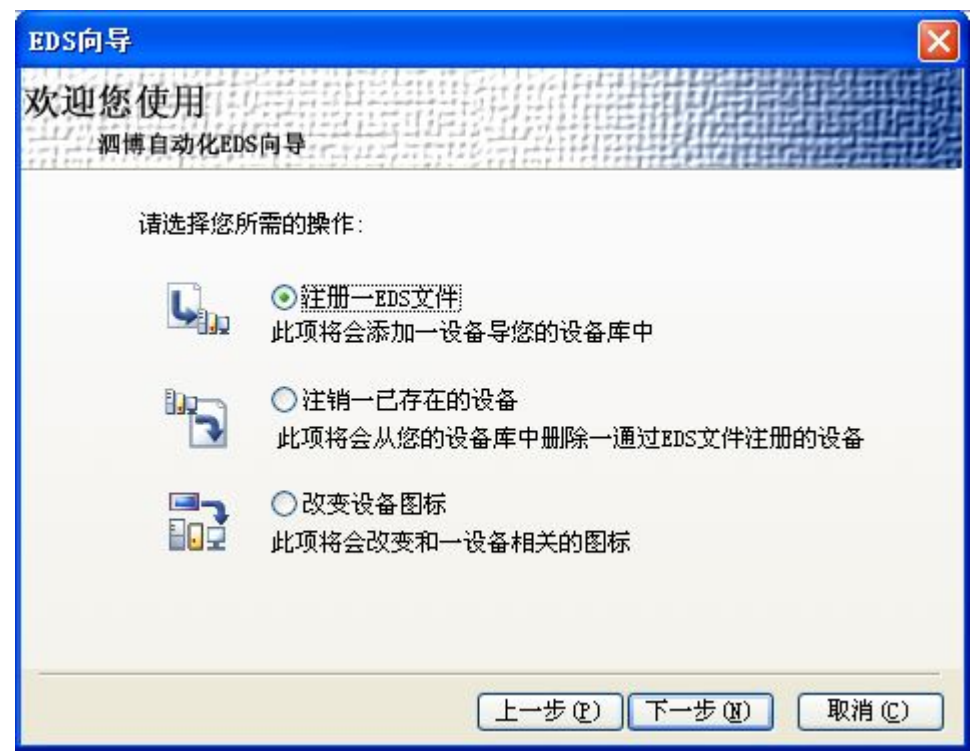

在此界面,用户可以进行注册一 EDS 文件、注销一已存在的设备、改变设备图标操作。

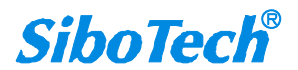

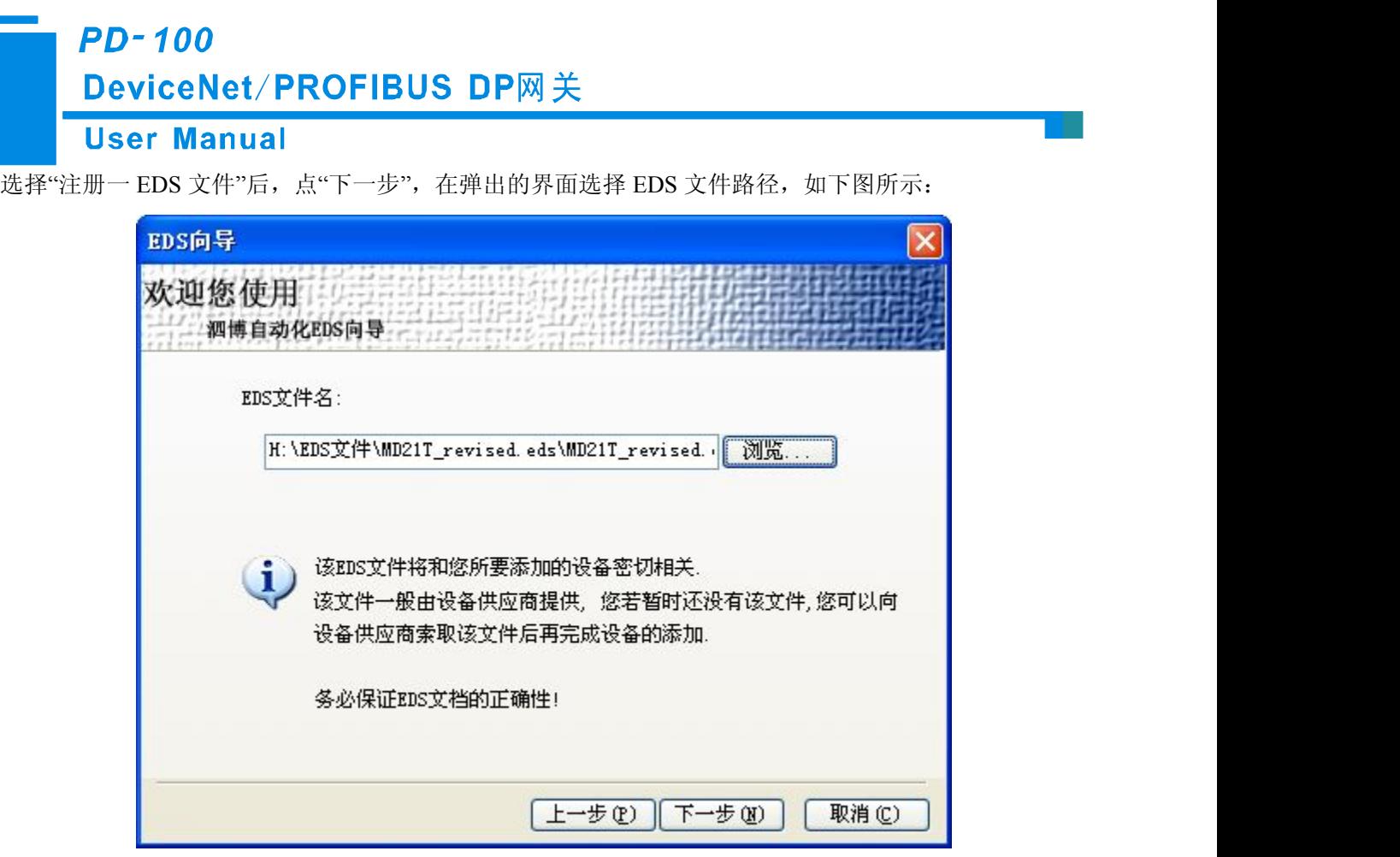

点击"下一步",弹出 EDS 文件测试报告界面,如果 EDS 文件有错误,则不能进行"下一步",没有错误, 继续"下一步",弹出选择设备图标界面:

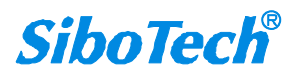

**PD-100** 

## DeviceNet/PROFIBUS DP网关

## **User Manual**

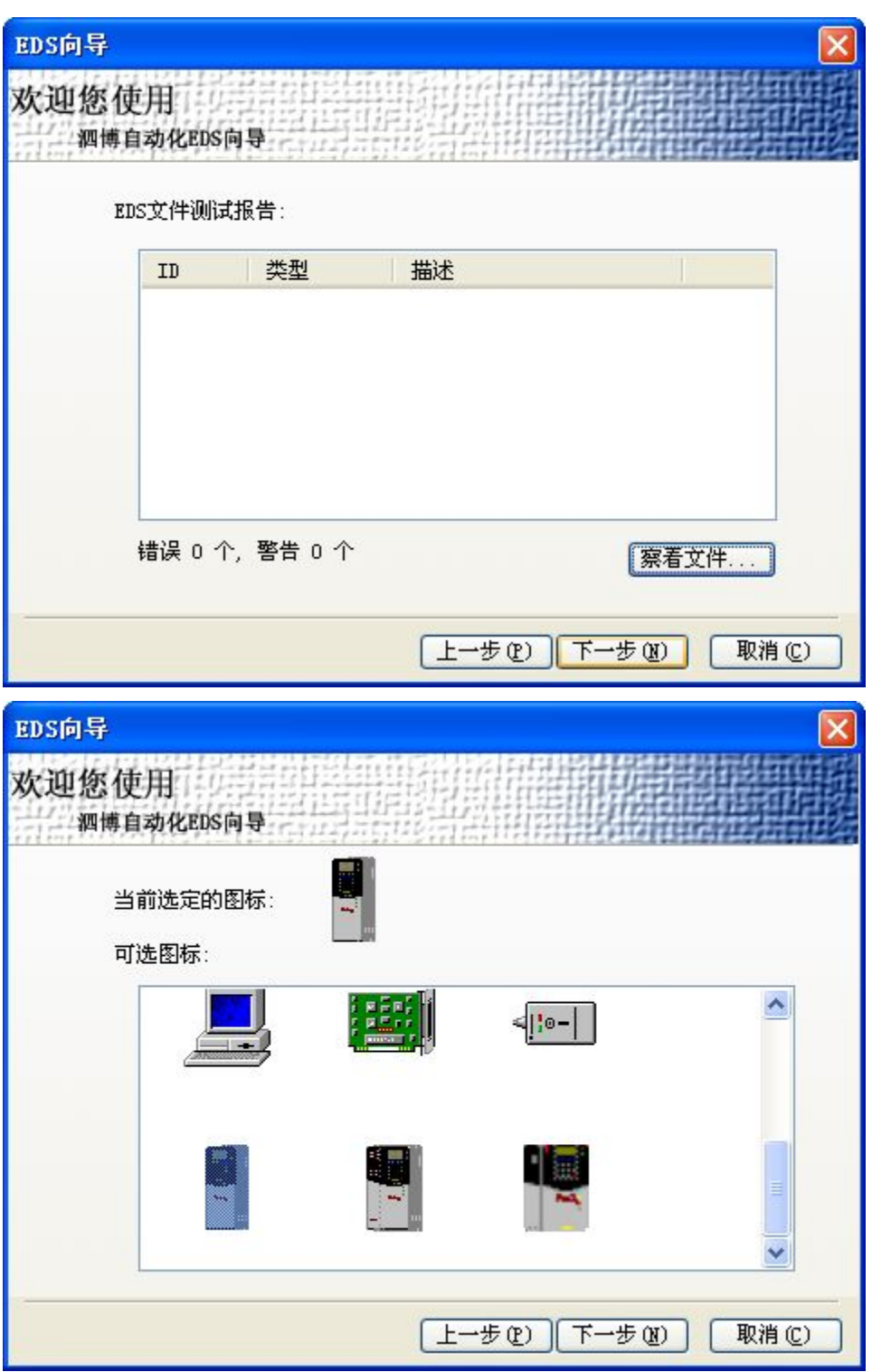

注册完成后,可以在设备管理窗口看到所注册的设备。用户同一设备的 EDS 文件如果有修改,请先在设 备管理库中找到该设备,点击右键,选择注销后,重新注册新的 EDS 文件。

**SiboTech®** 

## **PD-100** DeviceNet/PROFIBUS DP网关

#### **User Manual**

#### **PC-DeviceNet** 接口设置

DNetStart 软件需要和 PD-100 或者其它 DeviceNet 主站模块配合使用。先将 PD-100 的 RS232 口与 PC 机 相连,然后将 PD-100 的 DeviceNet 端口与用户的 DeviceNet 从站设备接入 DeviceNet 网络。

#### 注意,网络上应至少接入一个终端电阻。

正确接入电源(DeviceNet 端口)后上电,此时,可以通过菜单栏或者工具栏的"网络连接"来建立 DeviceNet 网络的连接。在进行网络连接时,会弹出路径选择界面,请注意接口设置配置,DNetStart 软件默认接口设置  $\lambda$ : the contract of  $\lambda$  is the contract of  $\lambda$  is the contract of  $\lambda$  is the contract of  $\lambda$  is the contract of  $\lambda$ 

串口选择:COM1

DeviceNet 节点地址: 0

DeviceNet 波特率:125K

#### 请根据您实际连接 **DeviceNet** 主站的串口作选择。

点击"网络连接"后,弹出如下图所示界面:

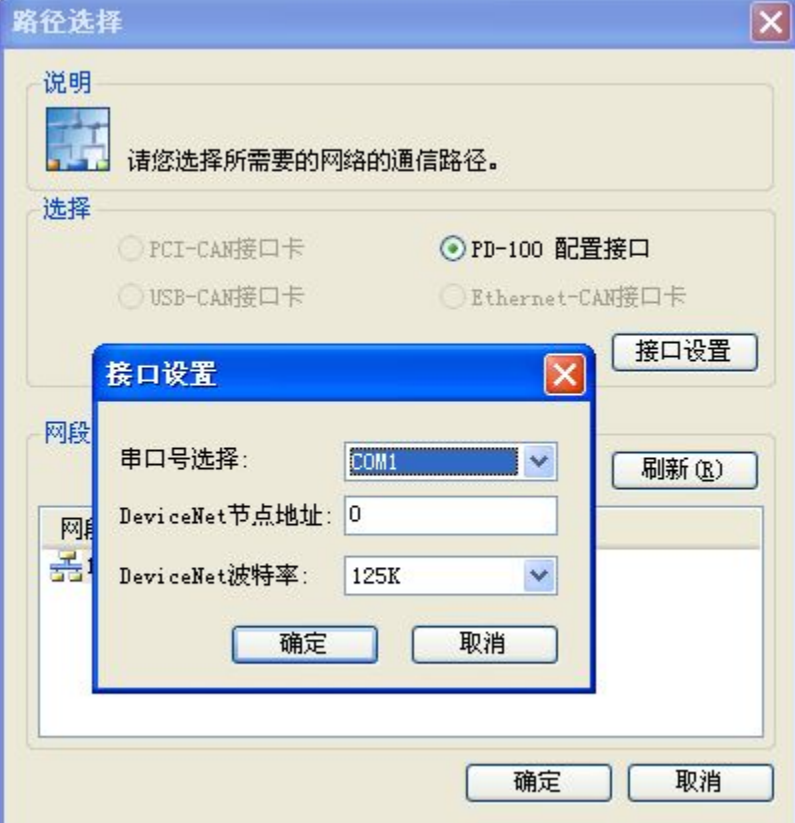

注意接口设置配置,"串口号选择"选择当前使用的串口,"DeviceNet 节点地址"为 PD-100 的地址,设置  $0 \sim$ 63 之间的任意值,不能与总线上其它节点地址冲突,"DeviceNet 波特率"为 PD-100 的波特率,125K、250K、

[www.sibotech.net](http://www.sibotech.net) 31

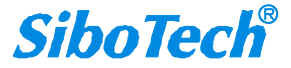

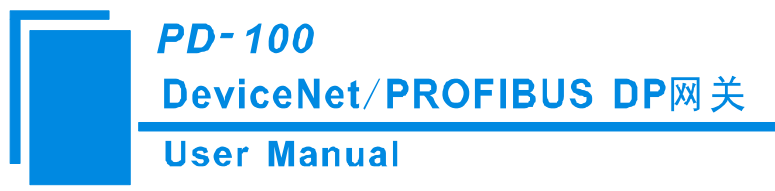

<span id="page-32-0"></span>500K 可选,保持总线上所有设备的波特率一致。

#### **5.3.5 DeviceNet** 网络扫描

接口设置好后,弹出网络扫描界面:

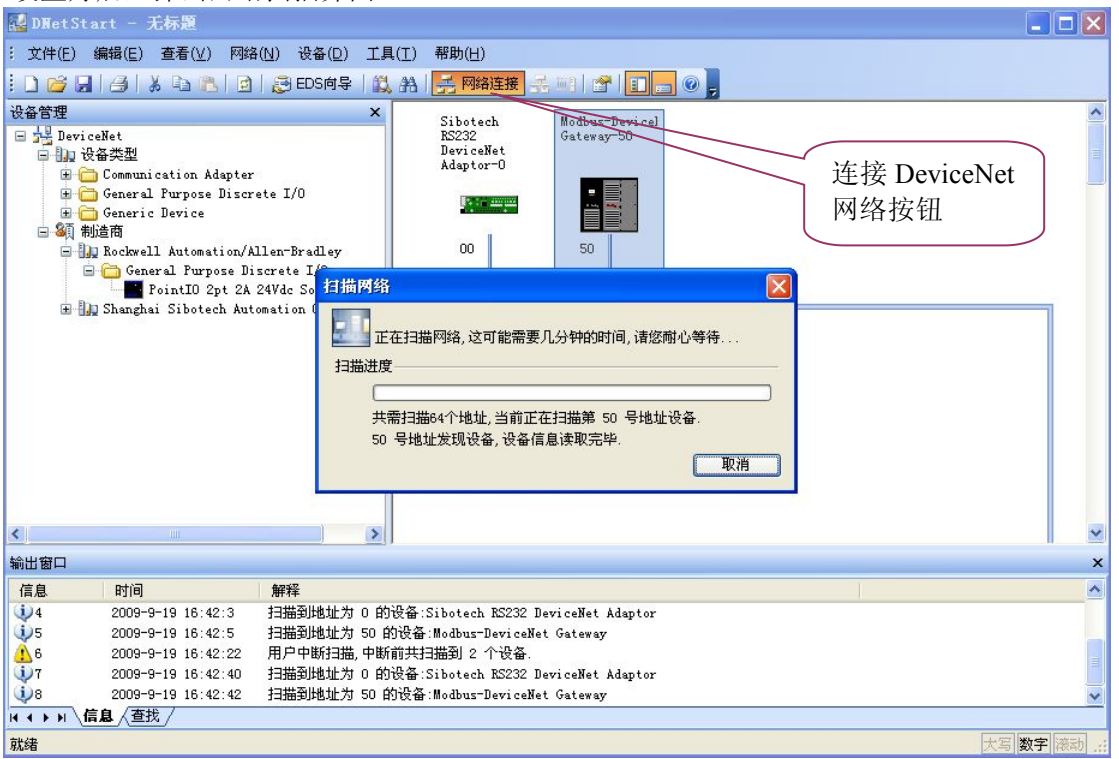

上电以后, 主站 PD-100 会先进行自检, 等到两个绿色 LED 灯都亮起来, 即可进行扫描。连通 DeviceNet 网络以后,可以通过工具栏按钮"断开网络",如下图所示:

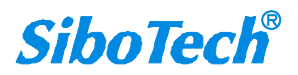

**PD-100** DeviceNet/PROFIBUS DP网关

#### <span id="page-33-0"></span>**User Manual**

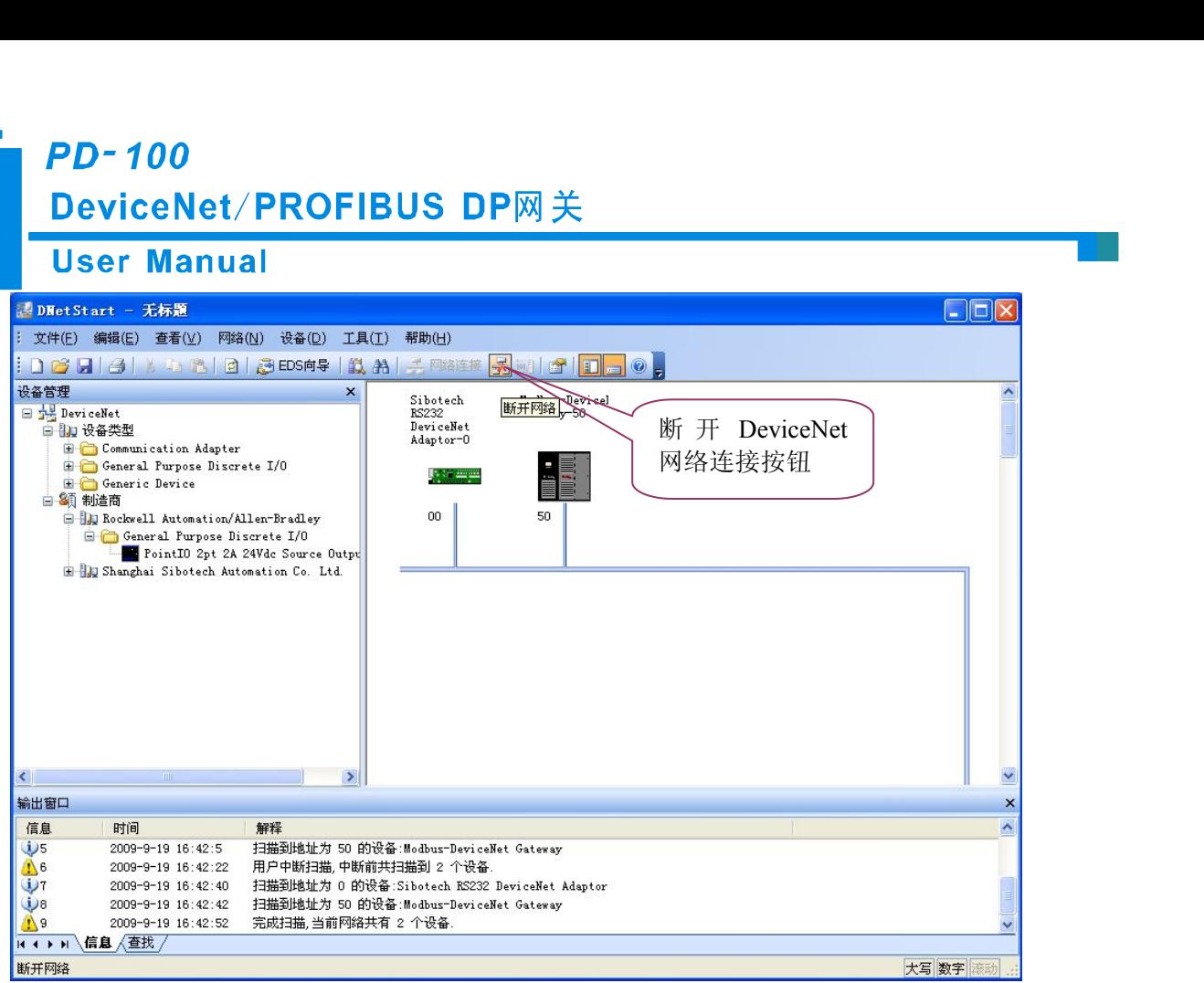

#### **5.3.6** 设备属性

双击扫描到的 DeviceNet 网络节点,出现设备属性页,PD-100 的设备属性页如下图所示:

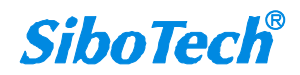

## **PD-100**

DeviceNet/PROFIBUS DP网关 **User Manual** 属性 常规 iya arga 设备 名称: Sibotech RS232 DeviceNet Adaptor-0 描述:  $\boxed{0}$ 

地址:  $\frac{\Lambda}{\Psi}$ 设备ID 制造商: Shanghai Sibotech Automation Co. Ltd. [1016] 类别: Communication Adapter [12] Sibotech RS232 DeviceNet Adaptor [20] 设备: Sibotech Communication Adaptor 分类: 版本:  $1.2$ 确定 取消

PD-100 的地址不能在此处修改,只能在接口设置中修改,具体见本说明书的 5.3.4 章节。

从站 DeviceNet 节点属性界面如下图所示, 在"常规"选项界面, 可以修改地址, 地址修改成功后, 被修改 地址的从站设备会重新启动,需要给网络重新建立连接。"设备 ID"显示的是设备信息。

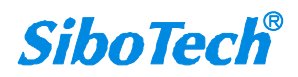

**PD-100** 

## DeviceNet/PROFIBUS DP网关

**User Manual** 

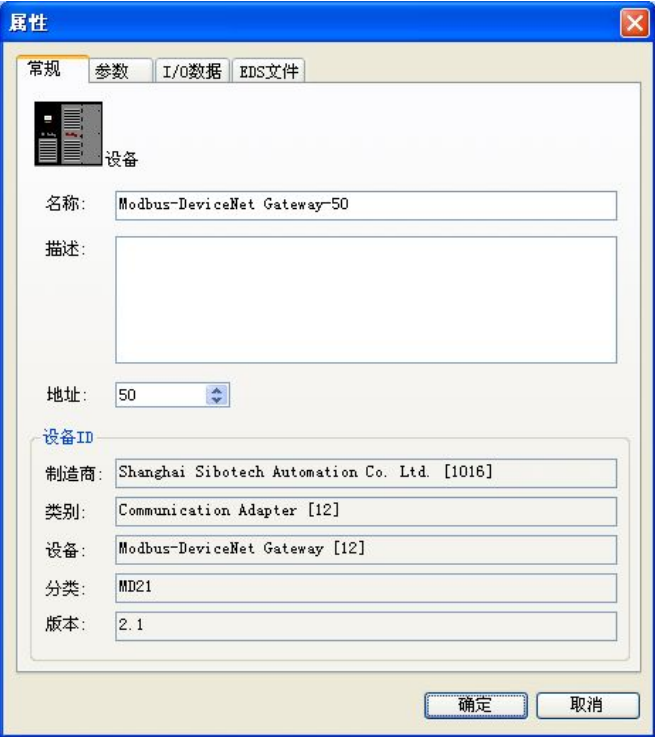

参数界面如下图所示,可以进行设备参数的上传、下载、监视等操作,方便用户在线修改设备参数值。

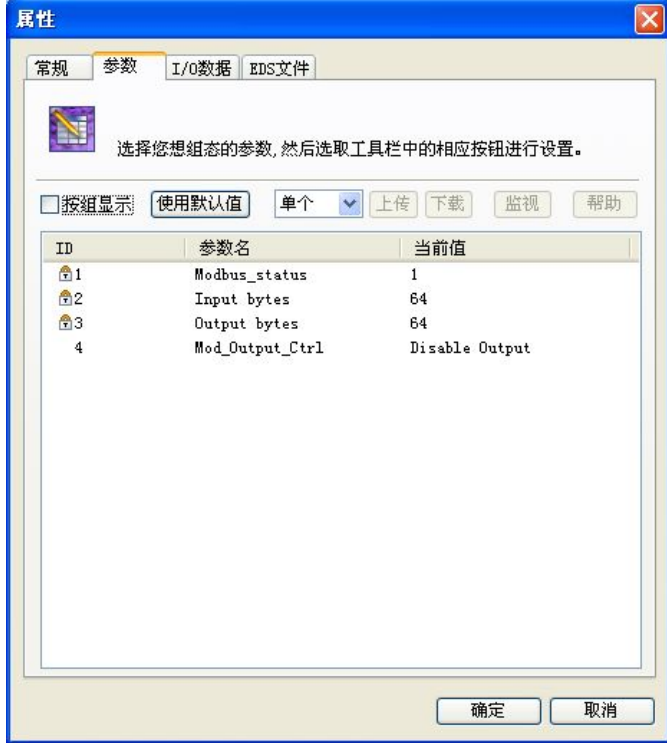

"使用默认值"按钮可以对参数进行恢复默认值操作,只能对单个参数进行"使用默认值"操作。

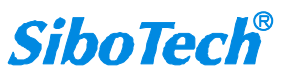

## **PD-100** DeviceNet/PROFIBUS DP网关 **User Manual**

<span id="page-36-0"></span>"上传"按钮支持单个及全部参数操作,点击"上传"后,界面将显示当前在线从站 DeviceNet 从站设备的实 际参数值。

"下载"按钮只支持单个参数操作,通过该按钮可对在线设备的参数进行修改。其中,参数是否支持"下载" 操作,从界面的"ID"号可以看出来,若 ID 前面有 <sup>鱼</sup>图标,则该参数不能通过组态软件进行在线修改操作。参 数是否支持在线修改功能,是由所注册的 EDS 文件决定的。

属性界面的显示还包括:参数 ID、参数名及参数当前值。DNetStart 软件支持对 EDS 文件中定义的参数 进行相关线性运算,其中,当前值显示的是运算后的结果,用户可根据需要进行相关运算因子的设置。 I/O 数据界面如下图所示,DeviceNet 网络设备建立连接以后,网络输出和网络输入的字节长度是确定的,用 户如何得知输入输出的长度?可以从 EDS 里面得知。

#### **5.3.7** 发送显式报文

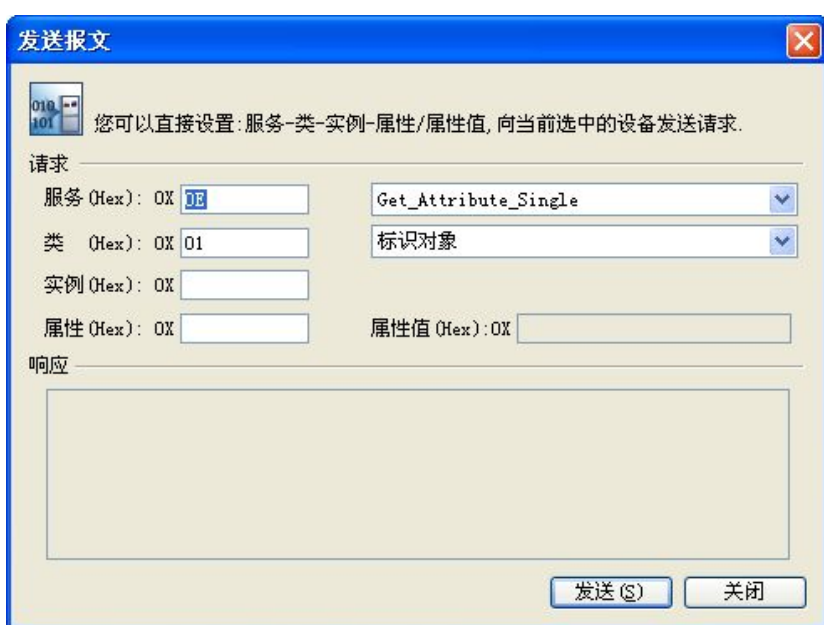

设备在线后,点击右键,可以进行"发送显式报文"操作,弹出的界面如上图所示,用户可以实现设置及获 取属性操作,方便用户设备的在线调试。

利用此功能,用户可以不经过设备的 EDS 文件,直接读取或者设置设备的相应参数。服务 ID、类 ID、 实例 ID、属性 ID、属性值数据格式都为十六进制,其中类 ID 和实例 ID 可为 1 个或两个字节,字节与字节之 间用空格隔开。其中,所有的 ID 都为低字节在先,高字节在后。

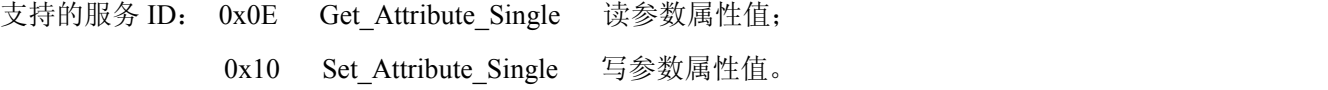

[www.sibotech.net](http://www.sibotech.net) 36

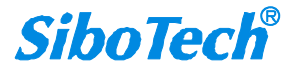

## **PD-100** DeviceNet/PROFIBUS DP网关 **User Manual**

<span id="page-37-0"></span>支持的类 ID:支持标准类 ID 0x01~0x27 及自定义类。

可通过选择右侧的服务内容或者对象名称来确定左侧相应的服务 ID 或者类 ID;当为自定义类时,可直接 输入类 ID,此时,类 ID 与右侧的对象不是对应的关系,以手动输入的类 ID 为准。

## **5.4** 运行

## **DeviceNet** 网络工作原理

PD-100的DeviceNet和PROFIBUS之间的数据转换通过"映射"关系来建立。在PD-100中有两块数据缓冲区, 一块是PROFIBUS网络输入缓冲区,另一块是PROFIBUS网络输出缓冲区。DeviceNet读取命令将读取的数据写 入到网络输入缓冲区,供PROFIBUS网络读取。DeviceNet写寄存器类的命令从网络输出缓冲区取数据,通过 POLL I/O写命令输出到相应的DeviceNet设备。

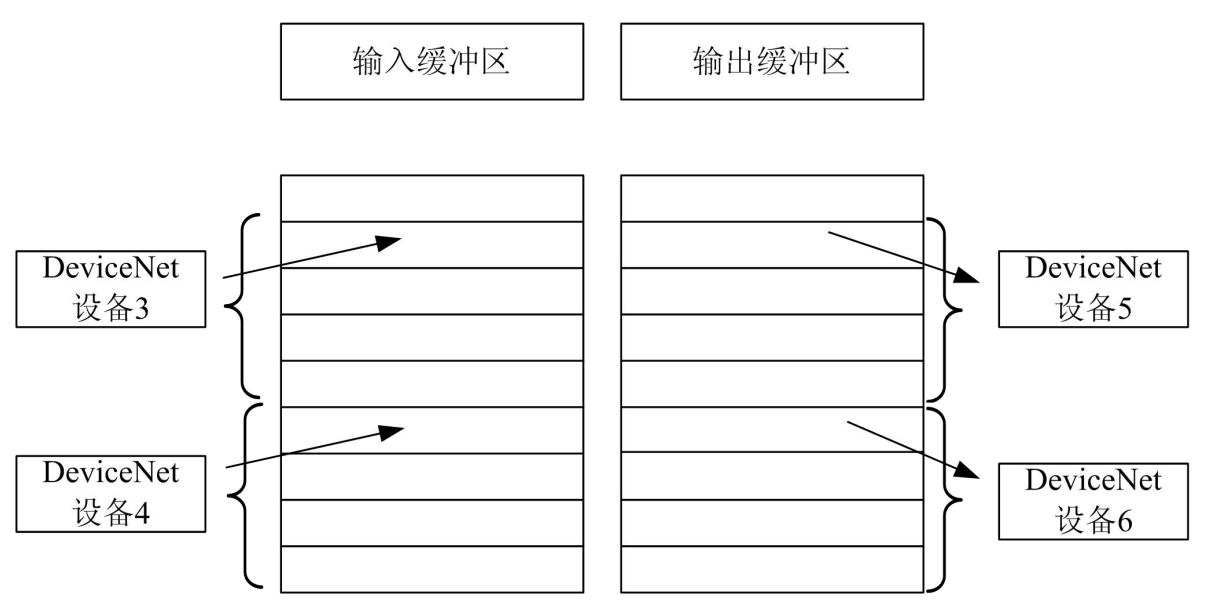

DeviceNet端口作为主站时,模块PD-100可以连接63个DeviceNet从站设备。

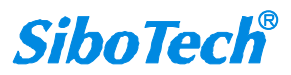

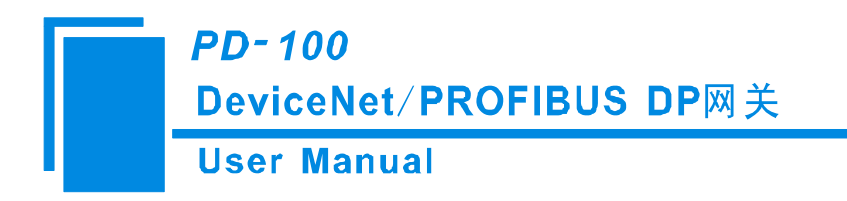

<span id="page-38-0"></span>六、安装

## **6.1** 机械尺寸

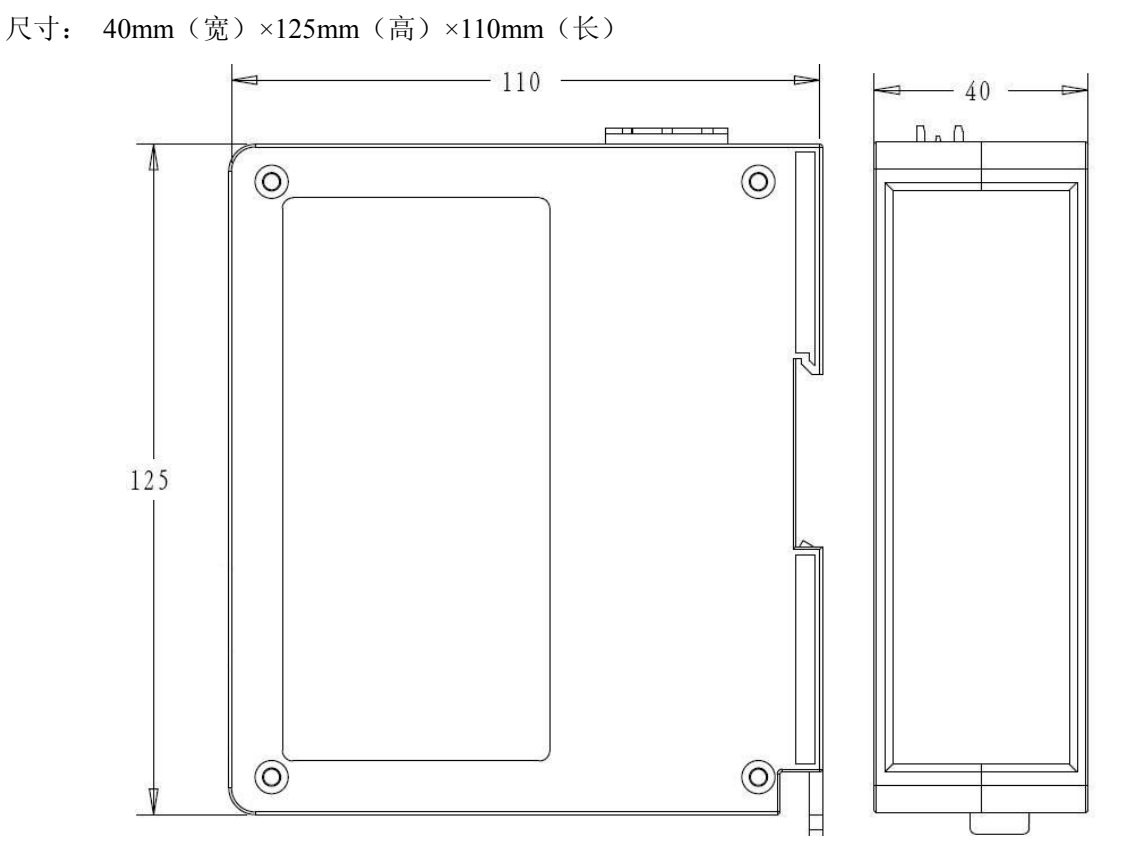

**6.2** 安装方法

35mm DIN 导轨安装

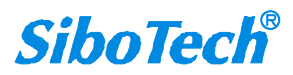

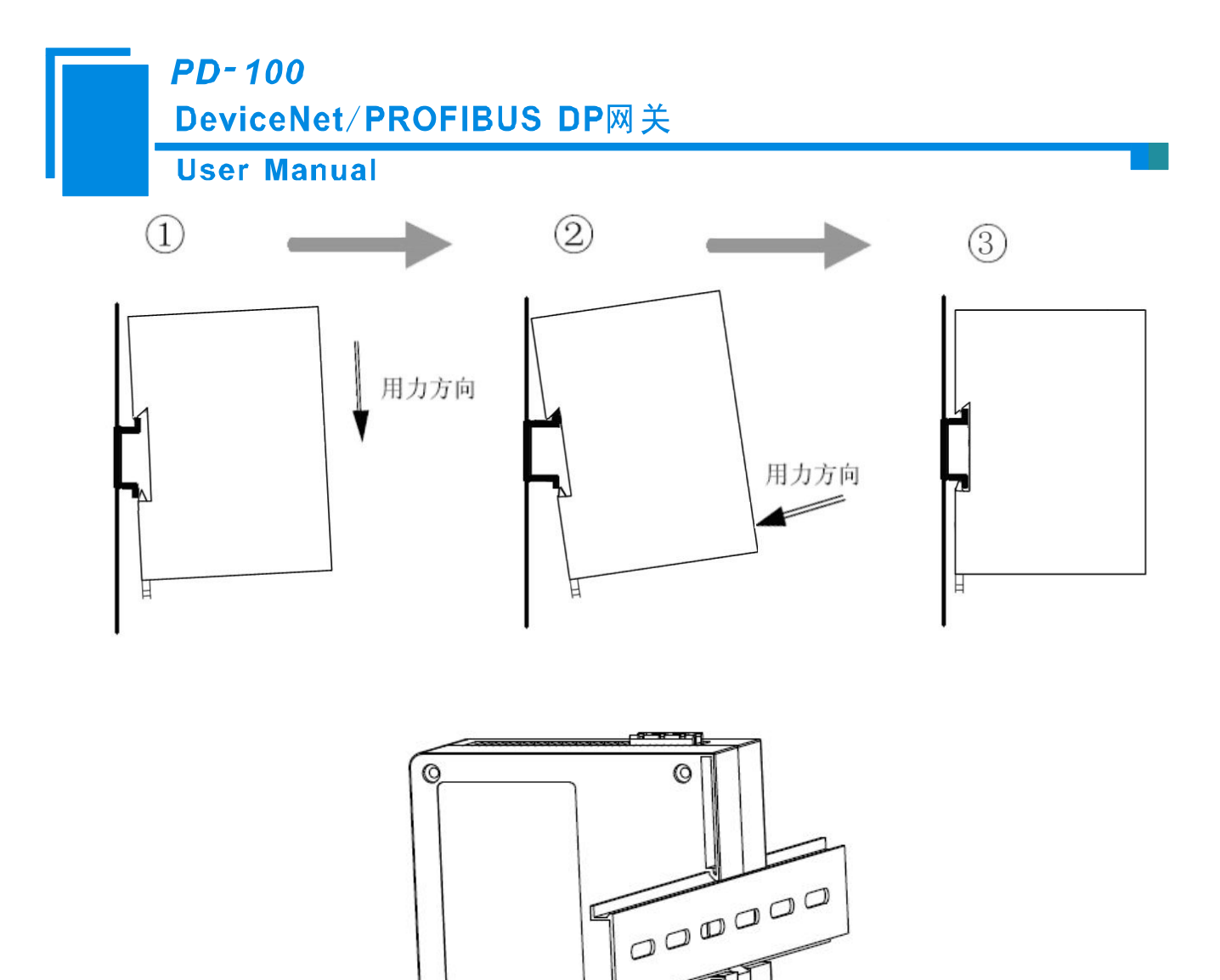

É

 $\circ$ 

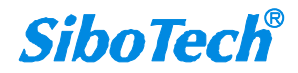

**PD-100** DeviceNet/PROFIBUS DP网关 **User Manual** 

## <span id="page-40-0"></span>七、运行维护及注意事项

- 模块需防止重压,以防面板损坏。
- 模块需防止撞击,有可能会损坏内部器件。
- 供电电压控制在说明书的要求范围内,以防模块烧坏。
- 模块需防止进水,进水后将影响正常工作。
- 上电前请请检查接线,有无错接或者短路。

上海泗博自动化技术有限公司 SiboTech Automation Co., Ltd. 技术支持热线:021-5102 8348 E-mail: support@sibotech.net 网址:[www.sibotech.net](http://www.sibotech.net)

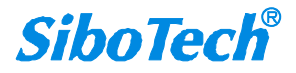

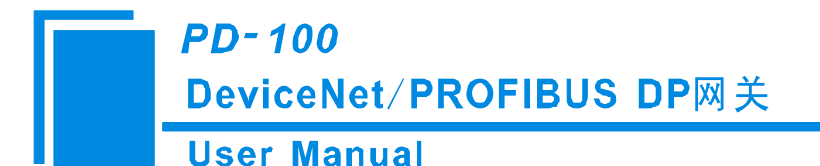

## <span id="page-41-0"></span>附录 **A**:用 **STEP 7** 设置 **PROFIBUS DP**

以下说明怎样使用 STEP7 软件去设置 PD-100。

首先,把我们提供的产品相关 \*.gsd 文件复制到以下路径:*Step7\S7data\gsd\*

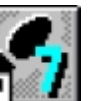

1. 打开 SIMATIC Manager  $\overline{\cdot}$   $\overline{\cdot}$  , 如图 1:

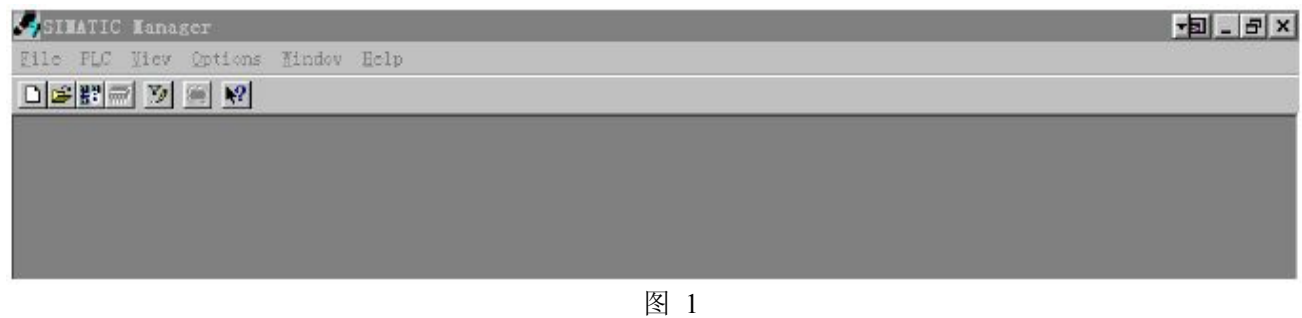

2. 在 File->New, 新建一个文件, 如图 2:

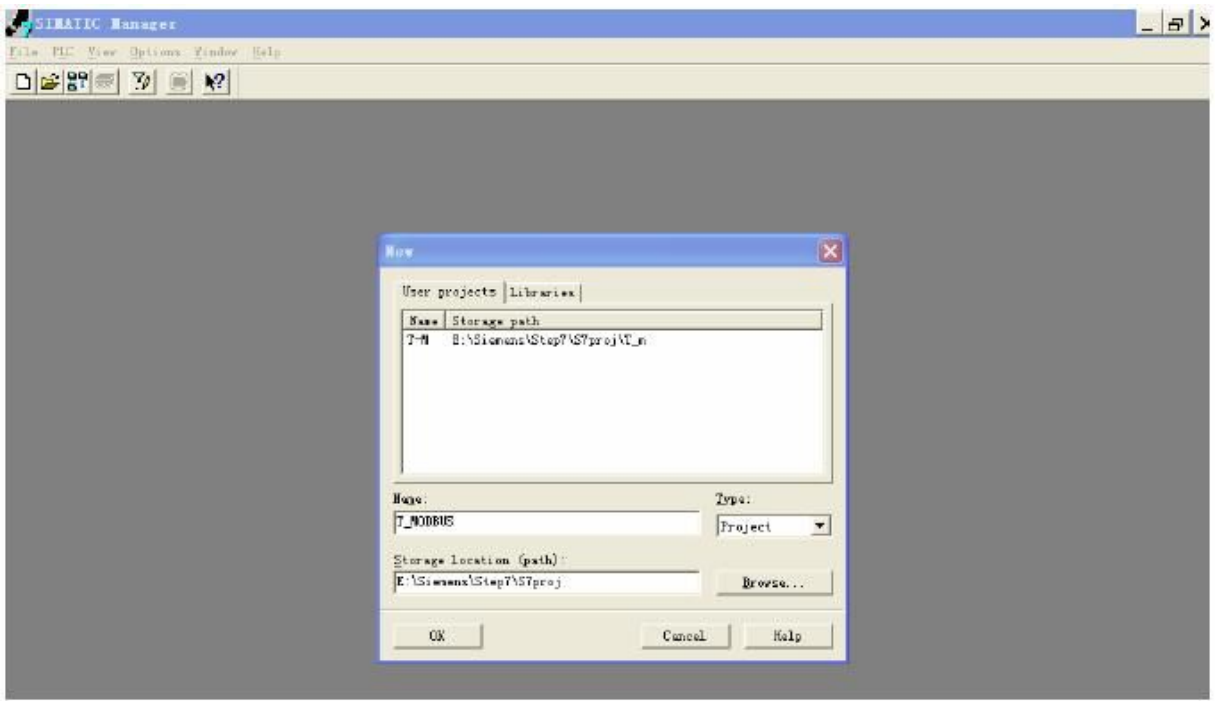

图 2

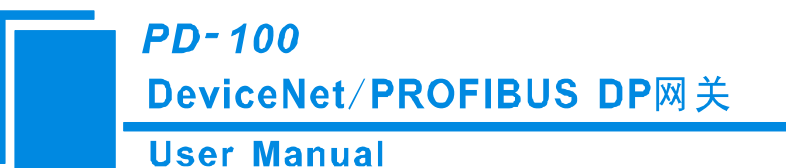

3. Insert->Station->SIMATIC 300 Station., 如图 3:

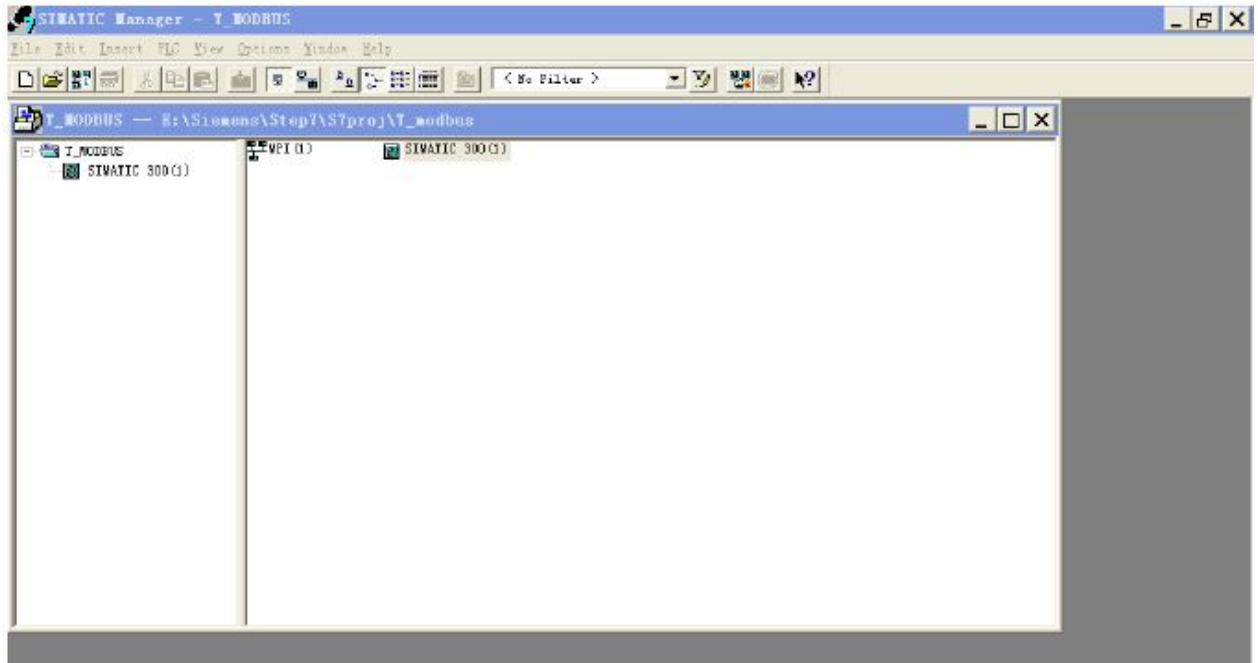

图 3

4. 打开 S7 PLC 硬件设置

SIMATIC 300(1)->Hardware, 双击, 如图 4

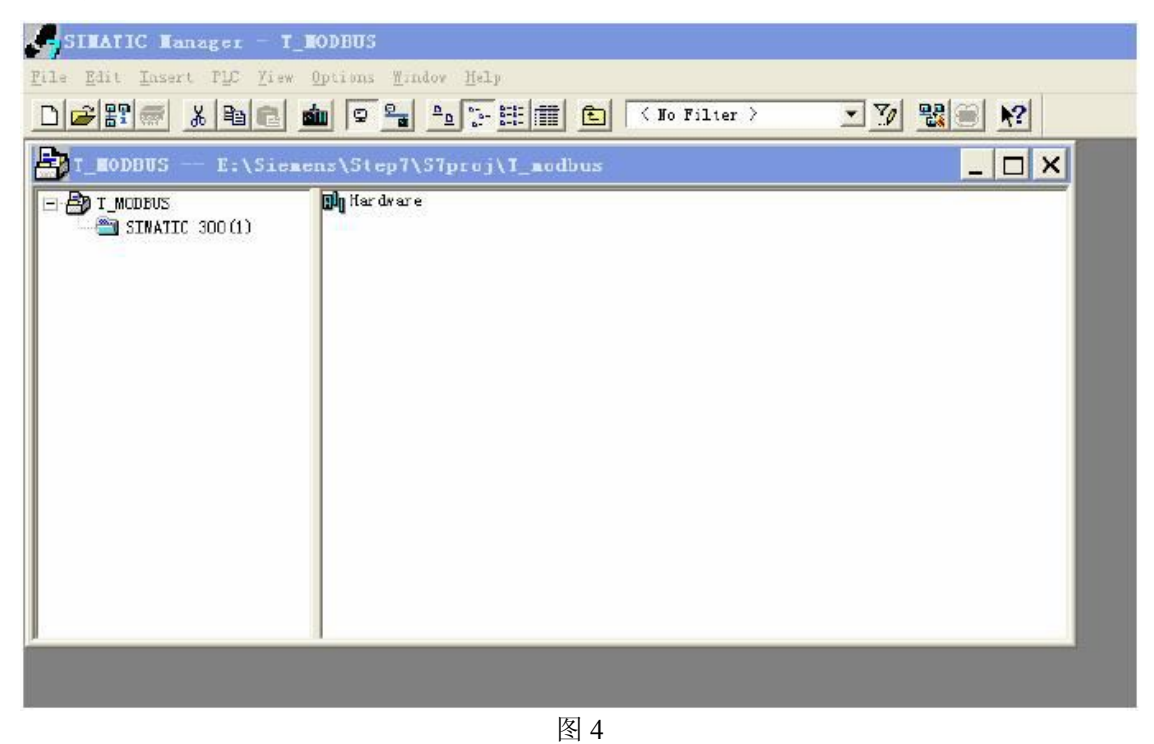

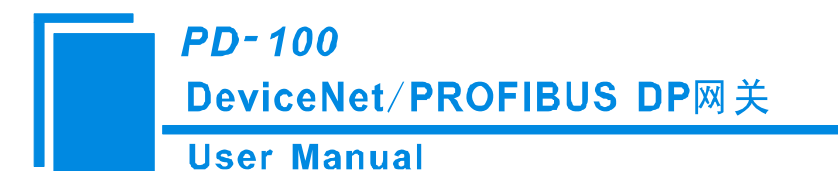

5.在菜单中选择 Option→Update Catalog, 在 Device 目录中更新 GSD

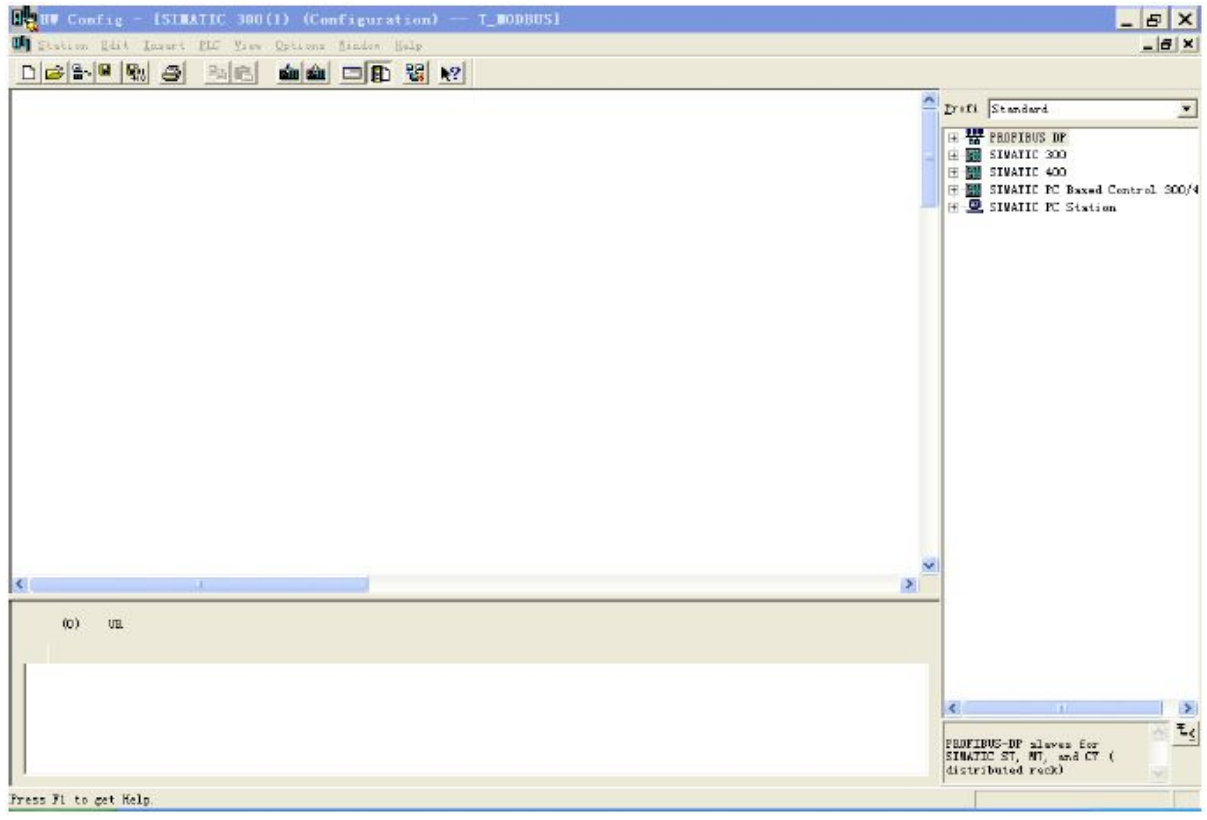

图 5

6. 您可以在这里找到您注册的设备,右侧窗口/PROFIBUS DP/Additional Field Devices/Converter/PD-100/,如 图 6 所示:

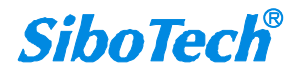

**PD-100** 

DeviceNet/PROFIBUS DP网关

**User Manual** 

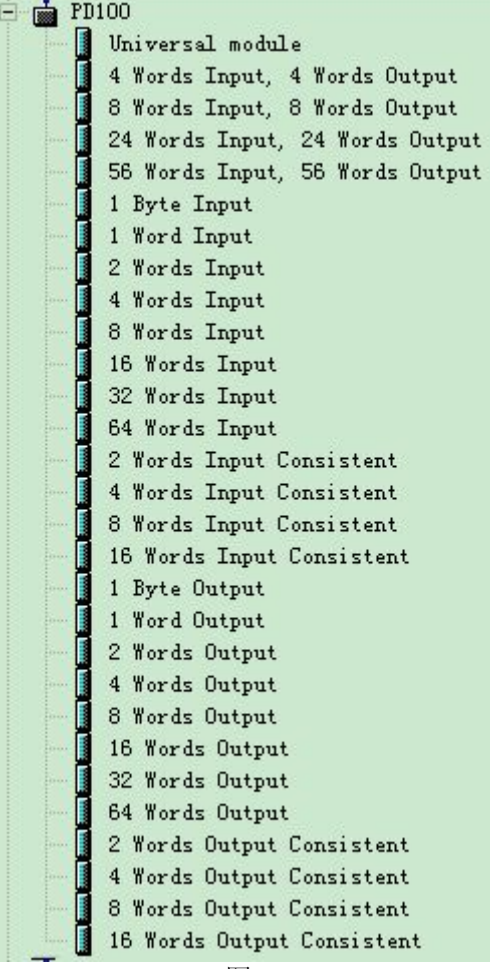

图 6

7. 设定 PLC rack, 双击"Hardware Catalog\SIMATIC 300\RACK-300\Rail", 如图 7 所示

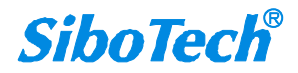

## **PD-100** DeviceNet/PROFIBUS DP网关

## **User Manual**

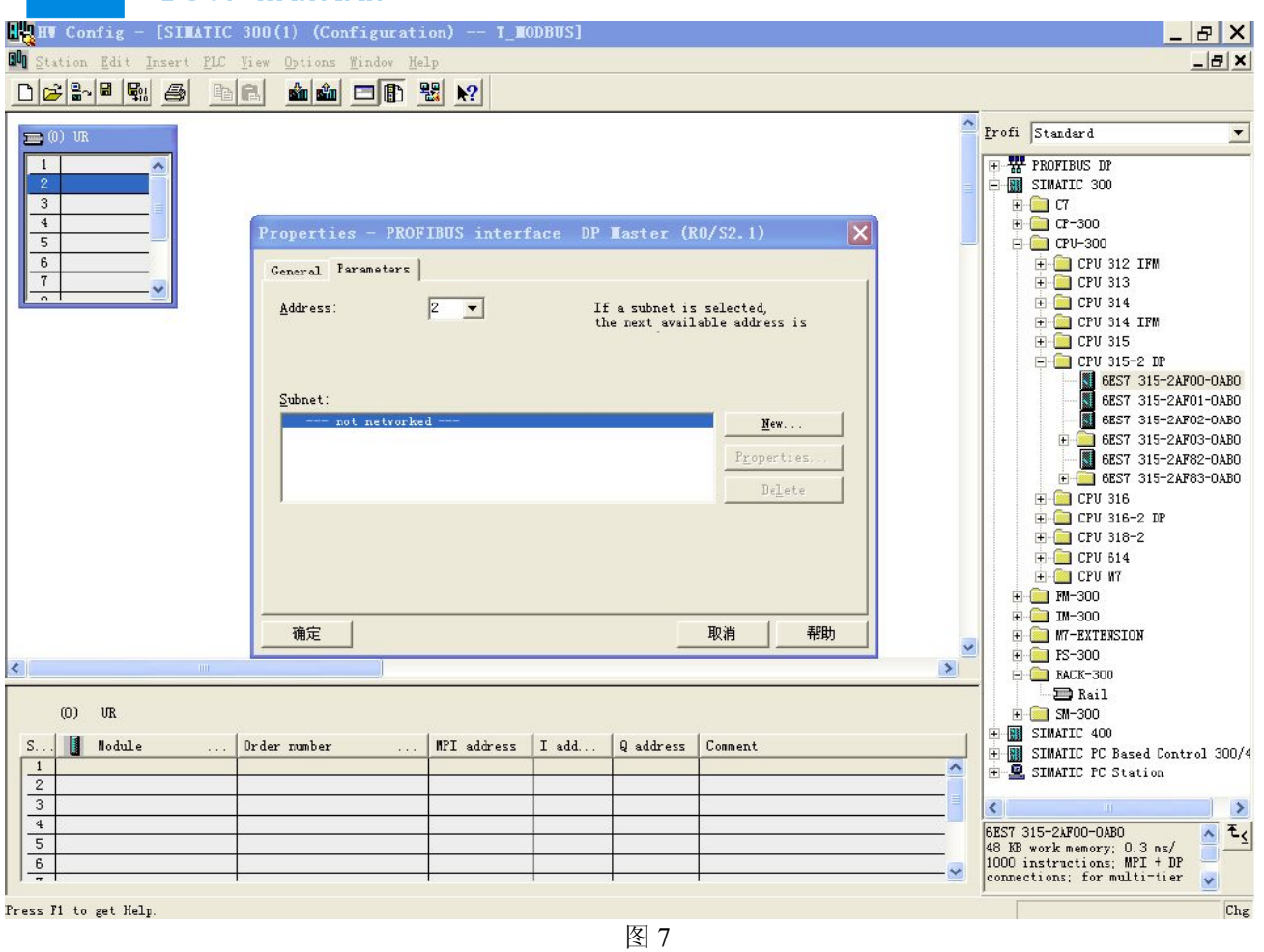

- 8. 设定 CPU 模块, 选择对应的设备类型和所占用的槽位;
- 9. 创建 PROFIBUS DP 网络,设置 PROFIBUS DP: New->Network settings,选择 DP,选择一个波特率如 187.5Kbps, 然后 "OK". 双击它; 如图 8

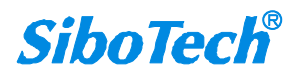

# PD-100<br>DeviceNet/PROFIBUS DP网关

**User Manual** 

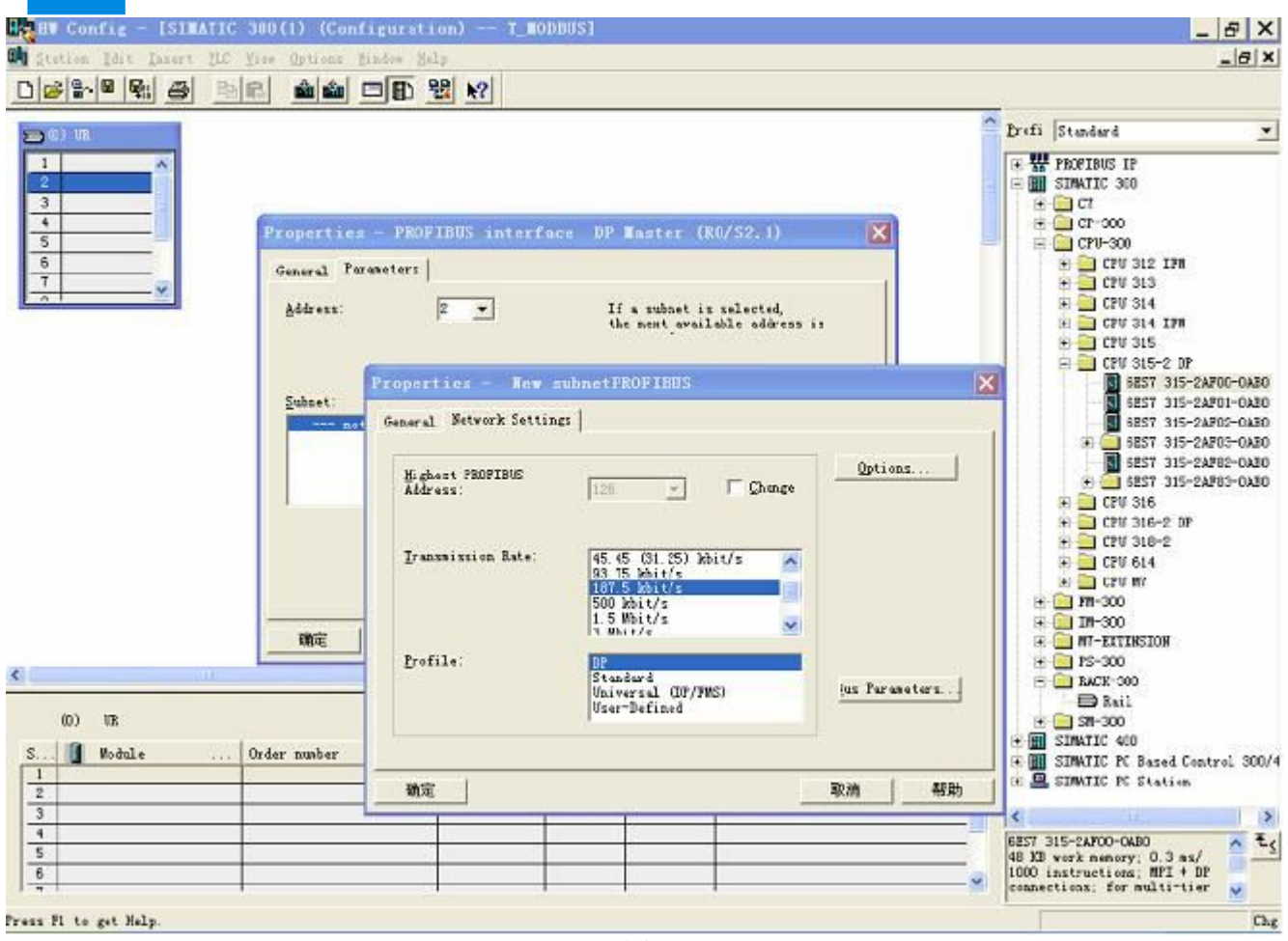

图 8

10. 选择 PROFIBUS Master station 地址, 如图 9:

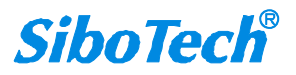

**PD-100**<br>DeviceNet/PROFIBUS DP网关<br>User Manual

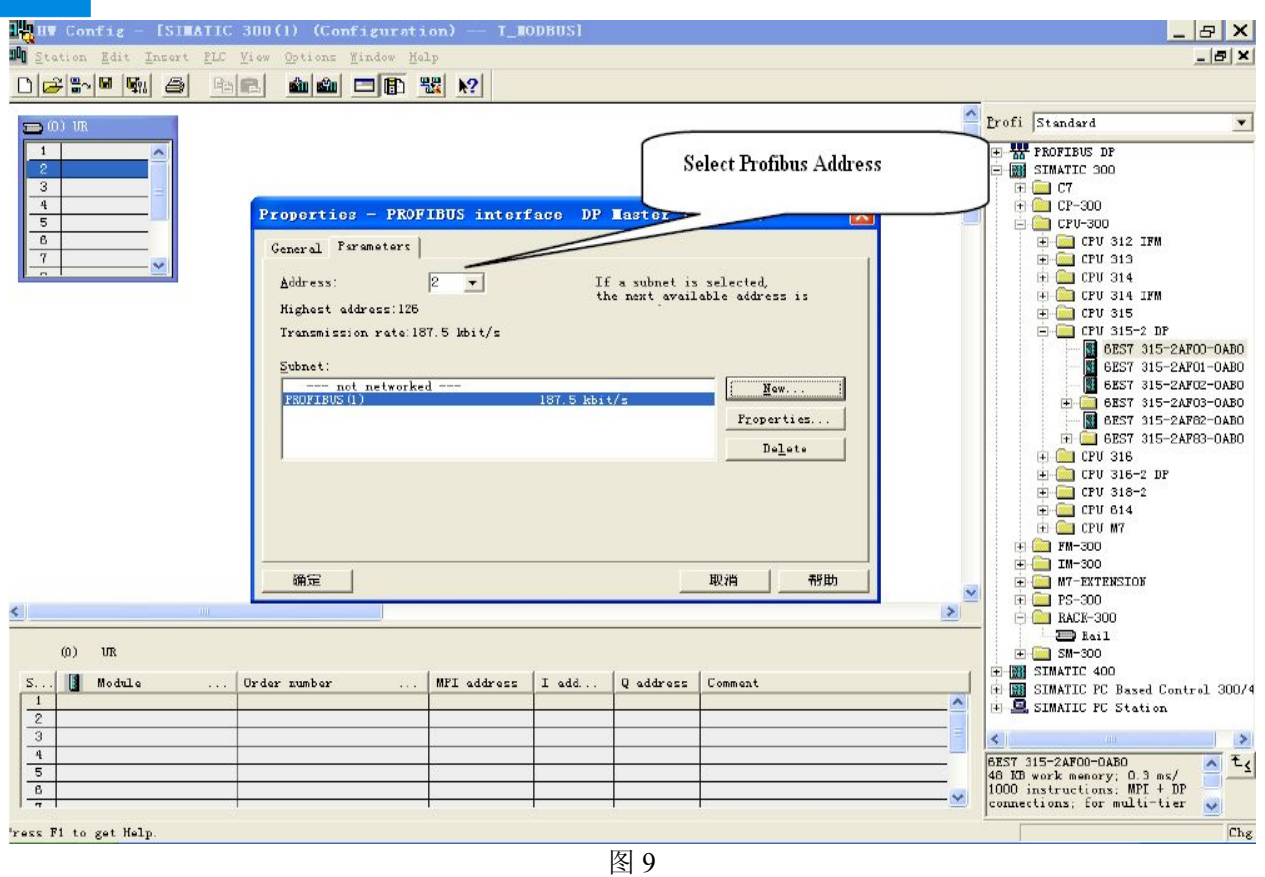

11. 将从站 PD-100 配入到 PROFIBUS 网络配置当中,并将输入输出数据块,映射到 S7-300 或者其它控制器 的内存当中。如图 10:

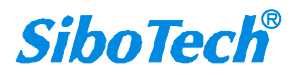

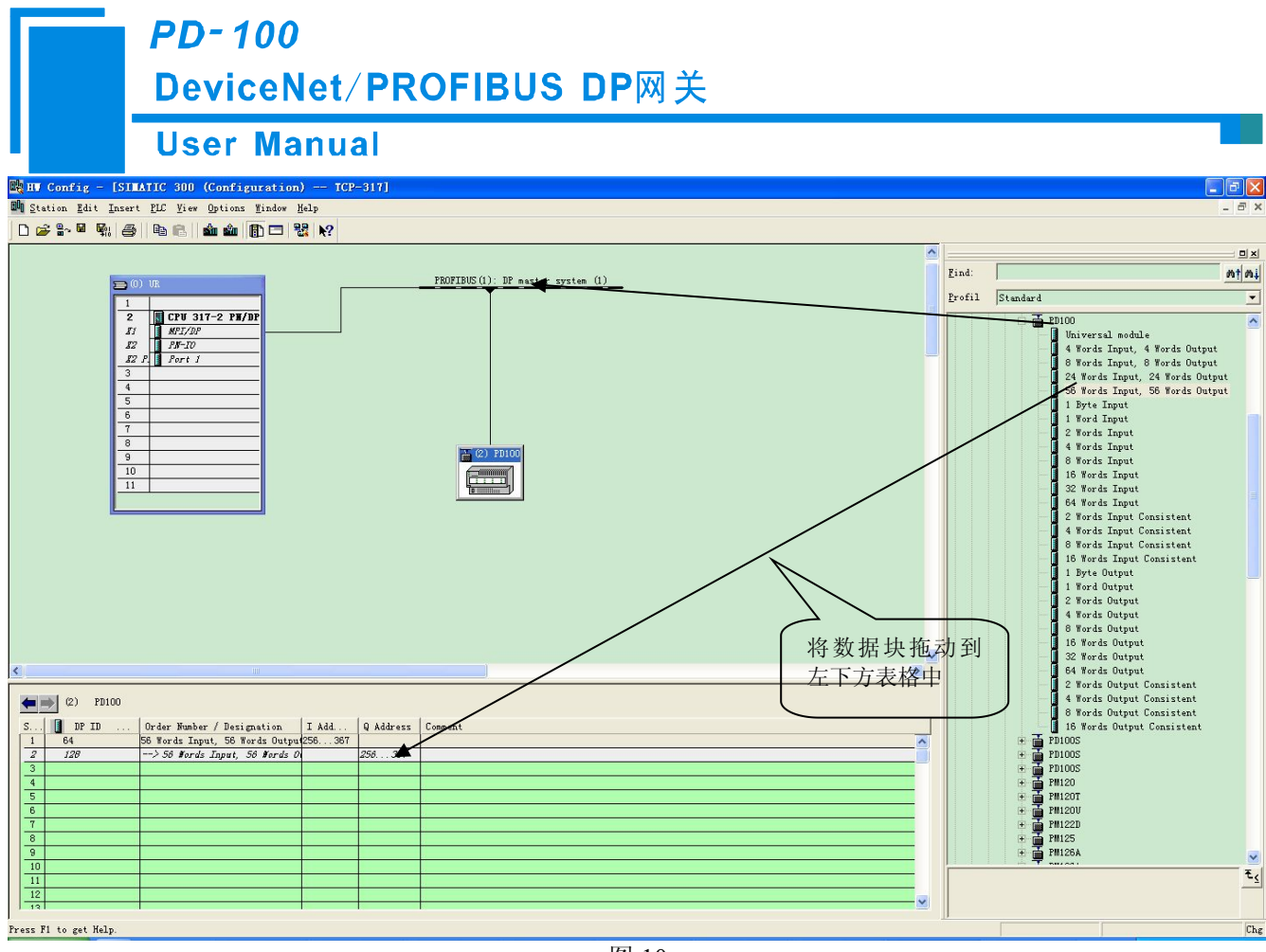

图 10

操作中分为两步, 第一步将 PD-100 图标, 拖到左上方网络配置中, 拖到 PROFIBUS DP 总线之上, 鼠标 会变化形状,表示可以放入了。第二步是将数据块(如 56 Words Input, 56 Words Output)拖动到左下方数据 映射表格中,表格会变成绿色,说明可以放入,使相应字节映射到 PLC 内存。

注意 **1**:PD-100 的 PROFIBUS 输入输出字节数是在 PROFIBUS 主站的组态软件中设置的,如上图所示,用户 根据需要将相应的输入输出数据块拖到左下方表格中。**PD-100** 允许拖动到左下方表格中的数据块(**Module**) 数不能超过 **64** 个;输入字节总数不能超过 **244** 字节,输出字节总数不能超过 **244** 字节,且输入输出字节总数 也不能超过 **488** 字节。

注意 2: PROFIBUS DP 从站的地址要与模块的旋码开关设置一致!

12. 编译, 然后下载到 PLC, 完成配置。

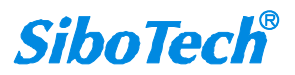